ΑΚΑ∆ΗΜΙΑ ΕΜΠΟΡΙΚΟΥ ΝΑΥΤΙΚΟΥ

## ΜΑΚΕ∆ΟΝΙΑΣ

## ΣΧΟΛΗ ΜΗΧΑΝΙΚΩΝ

ΠΤΥΧΙΑΚΗ ΕΡΓΑΣΙΑ

# ΘΕΜΑ**:** ΗΛΕΚΤΡΟΝΙΚΑ ΣΥΣΤΗΜΑΤΑ ΛΗΨΗΣ ∆ΥΝΑΜΟ∆ΕΙΚΤΙΚΩΝ ∆ΙΑΓΡΑΜΜΑΤΩΝ ΚΥΡΙΑΣ ΜΗΧΑΝΗΣ

ΣΠΟΥ∆ΑΣΤΗΣ**:** ΚΟΤΖΑΜΑΝΩΛΗΣ ΑΛΕΞΑΝ∆ΡΟΣ

ΕΠΙΒΛΕΠΩΝ

ΚΑΘΗΓΗΤΗΣ **: Dr** ΓΟΥΡΓΟΥΛΗΣ ∆ΗΜΗΤΡΙΟΣ

ΝΕΑ ΜΗΧΑΝΙΩΝΑ

**2015** 

### Πρόλογος

Το θέµα της πτυχιακής εργασίας είναι τα ηλεκτρονικά συστήµατα λήψης δυναµοδεικτικών διαγραµµάτων της κύριας µηχανής τα οποία είναι πολύ σηµαντικοί παράγοντες στην οµαλή και σωστή λειτουργία των ηλεκτροµηχανών και των κυρίων µηχανών 2χρονων και 4τράχρονων, που υπάρχουν στα πλοία. Με τη χρήση αυτών µπορεί ο τεχνικός/µηχανικός να αντιληφθεί κάποια ανωµαλία που υπάρχει στην µηχανή εύκολα µε µέτρηση των πιέσεων µέσα στους κυλίνδρους, χωρίς τη χρησιµοποίηση της παλιάς συσκευής όπου, εκτός από χρονοβόρα στην χρήση της (σύνδεση-λήψη διαγράµµατος) είναι και δύσκολο να αναλυθεί από άτοµα χωρίς επαρκή εµπειρία και γνώση. Ως στόχος της εργασίας αυτής ορίζεται η σηµαντικότητα των ηλεκτρονικών συστηµάτων λήψης διαγραµµάτων, από ποια µέρη αποτελείτε ένα τέτοιο σύστηµα , η λειτουργία και η χρήση τους.

Παρακάτω θα περιγραφεί η λειτουργία του MAN – B&W Diesel's Off-line PMI(pressure management indicator) System που αποσκοπεί στη µέτρηση και ανάλυση των πιέσεων των ντιζελοµηχανών. Αποτελείτε από ένα µετατροπέα πίεσης, ένα PMI ελεγκτή και ένα σύστηµα σκανδάλης όπου δείχνει τη θέση του στροφαλοφόρου άξονα µέσω στατικών και κινητών µαγνητών και όλα αυτά χειριζόµενα από έναν συµβατό ηλεκτρονικό υπολογιστή στον οποίο είναι εγκατεστηµένο το λογισµικό του PMI συστήµατος. Το σύστηµα είναι εφοδιασµένο µε το απαραίτητο λογισµικό και υλικό και είναι σχεδιασµένο να υπολογίζει αυτόµατα, να εµφανίζει και να αποθηκεύει τα αποτελέσµατα των µετρήσεων.

Τα κύρια χαρακτηριστικά του συστήµατος συµπεριλαµβάνουν :

Γραφικές παραστάσεις ισορροπίας διαγραµµάτων, πίεσης-θερµοκρασίας, πίεσης-όγκου, µέσης ενδεικνυοµένης πίεσης και όρια παρέκκλισης µέγιστης πίεσης

Τις τιµές της ισχύος , µέσης ενδεικνυοµένης πίεσης Pi. Πίεση συµπίεσης (Pcomp), µέγιστης πίεσης (Pmax), πίεση σάρωσης (Pscav) συµπεριλαµβανοµένων τιµών για ρύθµιση.

Εκτύπωση των αποτελεσµάτων

Λογισµικό της MAN B&W όπως CAPA performance και CoCoS-EDS, για διάγνωση ανωµαλιών και απόδοση κύριας µηχανής.

## Κεφάλαιο **1**

# Πριν ξεκινήσετε

**1.1** Παρακάτω θα γίνει παρουσιαστεί η λειτουργία του οδηγού χρήσεως και θα δοθεί η απαραίτητη γνώση για κατανόηση της έννοιας, της δοµής και της λειτουργίας του PMI system.

Ο οδηγός είναι δοµηµένος µε τρόπο τέτοιον που να παρέχει σύντοµες και λεπτοµερείς πληροφορίες για να µπορείτε να έχετε γρήγορα και εύκολα µια γενική εικόνα του PMI system, επίσης να αναπτυχθεί οικειότητα µε τις περισσότερες εντολές.

-Ο οδηγός περιέχει τα ακόλουθα κεφάλαια:

Κεφάλαιο **1-** Πριν την εκκίνηση: Είναι αυτό το κεφάλαιο που διαβάζετε αυτή τη στιγµή, το οποίο παρέχει µια σύντοµη εισαγωγή του PMI system και τα περιεχόµενα του οδηγού χρήσης του και τέλος περιέχει πληροφορίες για τις συµβάσεις του κειµένου.

Κεφάλαιο **2-** Γνωρίζοντας το PMI system: Αυτό το κεφάλαιο παρέχει µια µικρή αλλά λεπτοµερή έκθεση του συστήµατος PMI µε σκοπό να µπορείτε γρήγορα να αποκτήσετε µια επισκόπηση των κύριων εφαρµογών και χαρακτηριστικών του.

Κεφάλαιο **3-** Εξερευνώντας το PMI system: Το οποίο ασχολείται µε το βασικό χειρισµό του PMI system. Εξηγεί τι χρειάζεται να ξέρετε για να ξεκινήσετε να χρησιμοποιείτε το πρόγραμμα με σκοπό την προβολή των µετρήσεων.

Κεφάλαιο **4-** Μετρήσεις πιέσεων: Το κεφάλαιο αυτό ασχολείται µε τις µετρήσεις πιέσεων µε το σύστηµα PMI, την επεξεργασία και δηµιουργία αντιγράφων ασφαλείας της βάσης δεδοµένων σας.

Κεφάλαιο **5-** Το µενού του συστήµατος και οι εντολές: Παρέχει απλουστευµένη επισκόπηση των διαθέσιµων εντολών µε το σύστηµα καταλόγου του PMI system.

Παράρτηµα**-** Το οποίο δίνει σύντοµες πληροφορίες των απαιτήσεων του συστήµατος για τη χρήση του PMI system στον υπολογιστή σας και συµβουλές για αντιµετώπιση προβληµάτων.

Γλωσσάριο**-** Που εξηγεί τους όρους και τις συντοµογραφίες που χρησιµοποιούνται στον οδηγό.

Για λεπτοµερής πληροφορίες και οδηγίες που αφορούν την εγκατάσταση του PMI system, συµβουλευτείτε τους ξεχωριστούς οδηγούς ( τοποθέτησης και εγκατάστασης ) που παρέχονται µε το σύστηµα.

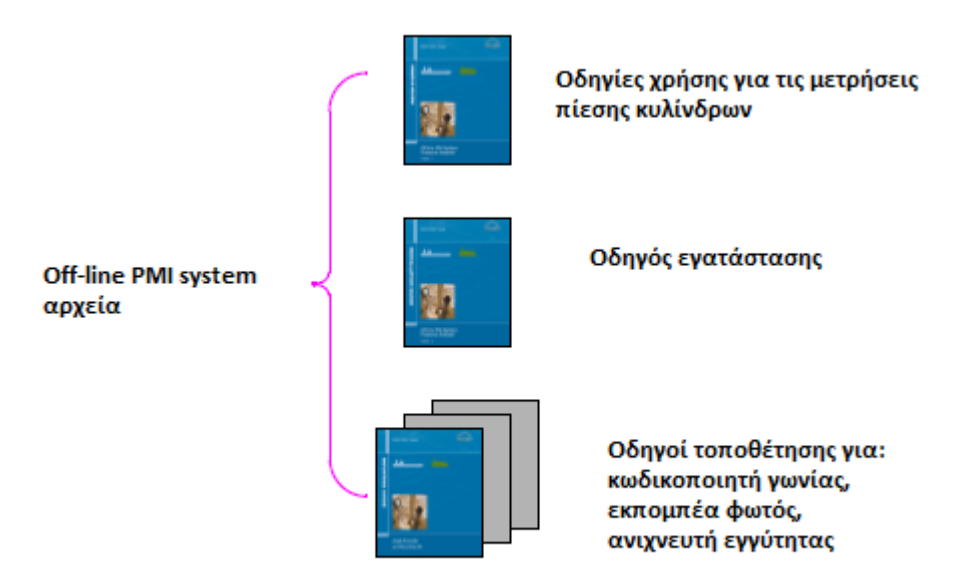

## **1.2** ∆ιαδικτυακή βοήθεια του **PMI** Συστήµατος

Για να βοηθηθείτε στην χρησιµοποίηση του PMI Συστήµατος , το λογισµικό της εφαρµογής συµπεριλαµβάνει διαδικτυακή βοήθεια. Είναι διαθέσιµο απευθείας στον υπολογιστή σας όποτε το λειτουργείτε µε το σύστηµα PMI. Ενεργοποιείται πατώντας το πλήκτρο 'F1' στο πληκτρολόγιο και εξηγεί την κάθε εντολή και λειτουργία που είναι διαθέσιµη για να κάνει µετρήσεις, επίδειξη, επεξεργασία και διαγραφή αποτελεσµάτων µετρήσεων.

## **1.3** Συµβατότητα

### Εικονογραφήσεις**:**

Οι εικονογραφήσεις που υπάρχουν στον οδηγό είναι µόνο παραδείγµατα, αν και τυπικά για το τι πρέπει να αναµένετε να δείτε κατά την χρησιµοποίηση του συστήµατος PMI , εξαρτάται από το ιδιαίτερο πλάνο µηχανής και τον πύρο που χρησιµοποιείται στον στροφαλοφόρο άξονα.

#### Ρυθµίσεις και τιµές**:**

Οι τιµές και οι ρυθµίσεις που εκθέτονται και αναφέρεται στο συνοδευτικό κείµενο καθ' όλη την έκταση του οδηγού, είναι συµπεριλαµβανόµενα ως παραδείγµατα και µόνον.

#### Μενού και εντολές του µενού**:**

Αναφορές σε συγκεκριµένες εντολές που δίνονται σε µενού και κουτάκια διαλόγων δείχνονται σε µονά εισαγωγικά. π.χ. 'φάκελος'

Εντολές που απεικονίζονται µε π.χ. 'Επιλογές, ανοίγουν έναν διάλογο επιλογής που προσφέρει έναν αριθµό από επιλογές για να διαλέξετε, ενώ εντολές που δεν έχουν « ' » όπως π.χ. 'Εκτύπωσε' εισάγει αµέσως τη συγκεκριµένη δράση που έχει οριστεί.

Επιθέµατα στις παραµέτρους των µετρήσεων δίνονται σε παρένθεση στην εφαρµογή του PMI και στο δείκτη µέσα στον οδηγό χρήσης. Π.χ. p(scav)= pscav

Για λεπτοµέρειες πάνω στις συµβάσεις που χρησιµοποιούνται για υποδείξεις λειτουργιών ποντικιού και πληκτρολογίου στον υπολογιστή , δείτε ο τµήµα 3.2.2.

## Κεφάλαιο **2**

## Γνωρίζοντας το σύστηµα **PMI**

Αυτό το κεφάλαιο παρέχει µια µικρή έκθεση για το σύστηµα PMI. Περιγράφει τις κύριες εφαρµογές και τα χαρακτηριστικά για να αποκτήσετε µια εικόνα στο πως µπορεί να σας βοηθήσει µε τις από µέρα σε µέρα δουλειές της ντιζελοµηχανής

## **2.1** Τι είναι το σύστηµα **PMI; (Pressure Management Indicator)**

Το σύστηµα **PMI** είναι σχεδιασµένο να παρέχει στους µηχανικούς και στο τεχνικό προσωπικό µέσα στα πλοία και σε εγκαταστάσεις ενέργειας ένα φορητό ηλεκτρονικό εργαλείο για µέτρηση πιέσεων των κυλίνδρων σε MAN B&W δίχρονες 'η τετράχρονες µηχανές ντιζελ.

Τα κύρια προτερήµατα χρήσης είναι:

- Εύκολο στη χρήση και χρειάζεται µόνο ένα άτοµο να το χρησιµοποιεί.
- Ευαίσθητος και παράλληλα ισχυρός µετατροπέας πίεσης και µονάδα ελέγχου του PMI.
- Ευέλικτο σύστηµα σκανδάλης. Λειτουργεί µε µια ποικιλία από διαφορετικές εισροές (κωδικοποιητής γωνίας, εκποµπές φωτός και εισροές εγγύτητας) για ανίχνευση της γωνίας/περιστροφής του στροφαλοφόρου άξονα. Παράγει έναν µεγάλο αριθµό παλµών σε γωνίες/θέσεις του στροφαλοφόρου για βέλτιστη ακρίβεια. ∆εν συµπεριλαµβάνεται πολλαπλασιασµός της συχνότητας.
- Γρήγορα και αξιόπιστα αποτελέσµατα. Ένα ολοκληρωµένο σετ από αποτελέσµατα µετρήσεων παίρνει λιγότερο από δέκα λεπτά να παραχθεί.
- Άριστη ακρίβεια σε σύγκριση µε τις παραδοσιακές συσκευές µέτρησης, συµπεριλαµβανόµενων άλλων ηλεκτρονικών συστηµάτων για µετρήσεις σε µηχανές ντίζελ.
- Χρησιµοποιεί έναν απλό ηλεκτρονικό υπολογιστή και παράλληλα δεν απαιτεί λεπτοµερή γνώση στους υπολογιστές.

Επιπλέον έχει δοκιµαστεί στο τοµέα από µηχανικούς και τεχνικούς της MAN B&W και ενσωµατώνει την τεχνογνωσία της και την εµπειρογνωµοσύνη σχετικά µε τον σχεδιασµό των κινητήρων ντίζελ, έλεγχο απόδοσης και µετρήσεων.

### **2.2** Το βασικό σύστηµα

Μια παράσταση του PMI system φαίνεται στο παρακάτω σχήµα 2-1.

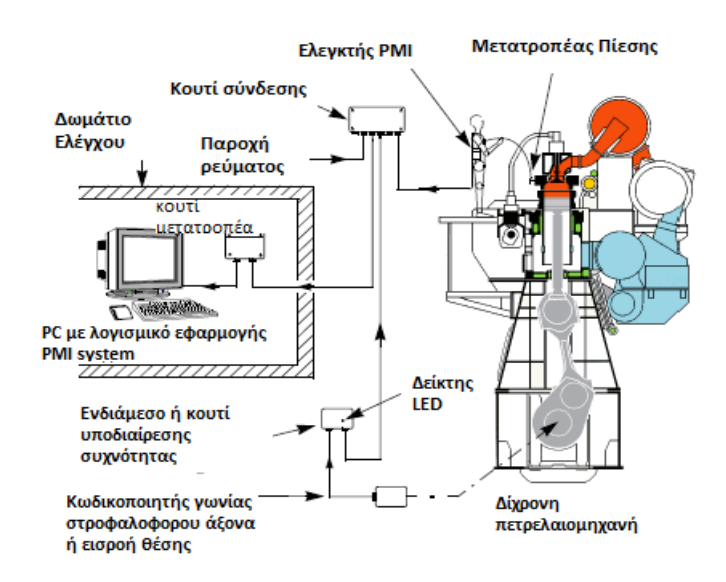

Η έκδοση off-line του συστήµατος χρησιµοποιεί ένα υψηλής απόδοσης πιεζοηλεκτρικό µετατροπέα µε καλά δοκιµασµένη σχεδίαση ο οποίος είναι τοποθετηµένος επί των ασφαλιστικών των κεφαλών των κυλίνδρων από όπου µετριέται η πίεση των κυλίνδρων. Ο µετατροπέας µετακινείται χειροκίνητα από τον τεχνικό από τον έναν κύλινδρο στον άλλον για κάθε σετ µετρήσεων, εποµένως είναι εκτεθειµένος στο σκληρό περιβάλλον του θαλάµου καύσης για µια µικρή περίοδο. Αυτή η αρχή µας δίνει πολύ αξιόπιστα και σταθερά αποτελέσµατα µετρήσεων.

Για να λάβουµε µια ένδειξη πιέσεως που περιγράφει ακριβώς την αλλαγή της πίεσης µέσα στον κύλινδρο σε κάθε κύκλο έργου της µηχανής. Η πίεση που ανιχνεύεται από τον µετατροπέα, πρέπει να συγχρονίζεται µε την κίνηση της µηχανής. Γι αυτό, το PMI system είναι ειδικά σχεδιασµένο να χρησιµοποιείται µε διάφορους τύπους παραλαβής σηµάτων θέσης του στροφαλοφόρου άξονα, για παράδειγµα:

- Κωδικοποιητής γωνίας**:** Μια στεγανοποιηµένη µονάδα που είναι στερεωµένη στο στροφαλοφόρο άξονα της µηχανής µέσω ευέλικτου συνδέσµου. Περιέχει έναν εξωτερικά οδηγούµενο, οπτικό κωδικοποιηµένο δίσκο, τοποθετηµένο µεταξύ µιας εσωτερικής πηγής φωτός και ενός αισθητήρα.
- **LE-Pickup:** (Light Emitting) Ένα ζεύγος από αισθητήρες εκποµπής φωτός που ανιχνέυουν το φως που ανακλάται από µια συνεχιζόµενη λωρίδα από ζεβροειδή ταινία συνδεδεµένη στον κινητήριο άξονα της µηχανής.
- **PD-Pickup:** (Proximity Detector) Ένα ζεύγος από ανιχνευτές εγγύτητας που βασίζονται σε επαγωγικές εισροές. Ανιχνεύουν την περιστροφή του σηµαδιού του άνω νεκρού σηµείου

και του µεµονωµένου οδόντος του οδοντωτού τροχού ή του ειδικά σχεδιασµένου σκανδαλωτού δακτυλίου στο πίσω µέρος του στροφαλοφόρου άξονα.

Όλοι οι τύποι εισροών µια ακολουθία από ηλεκτρικούς παλµούς που χρησιµεύουν στην ανίχνευση της ακριβής θέσης του στροφαλοφόρου άξονα. Επιπλέον, παράγουν έναν ξεχωριστό παλµό που χρησιµοποιείται για να συγχρονίζει το σύστηµα PMI µε το σηµείο του άνω νεκρού σηµείου του κυλίνδρου No.1.

| Εισροή                      | Τύπος μηχανής και διάταξη           | Βάση                                | Συντήρηση                  |
|-----------------------------|-------------------------------------|-------------------------------------|----------------------------|
|                             |                                     |                                     |                            |
| Κωδικοποιητής γωνίας        | βοηθητικές<br>Κύριες και<br>μηχανές | άξονας<br>Στροφολαφόρος<br>μέσω     | Η στεγανοποιημένη          |
|                             | χωρίς ΡΤΟ                           | ευέλικτης σύζευξης                  | μονάδα<br>απαιτεί          |
|                             |                                     |                                     | καθόλου<br>μικρή<br>$\eta$ |
|                             |                                     |                                     | συντήρηση                  |
| εκπομπών<br>φωτός<br>Δέκτης | Κύριες και βοηθητικές μηχανές με    | Ζεβροειδή ταινία συνδεδεμένη σε ένα | Η ζεβροειδής ταινία        |
| και ζεβροειδή ταινία        | ή χωρίς ΡΤΟ                         | ελεύθερο τμήμα του κινητήριου άξονα | πρέπει                     |
|                             |                                     | της μηχανής                         | περιστασιακά<br>vα         |
|                             |                                     |                                     | καθαρίζεται                |
| Δέκτης ανιχνευτή εγγύτητας  | Κύριες και βοηθητικές μηχανές με    | μέσω ενός οδοντωτού<br>Λειτουργεί   | Απρόσβλητο<br>στις         |
|                             | ή χωρίς ΡΤΟ                         | τροχού ή ενός ειδικά σχεδιασμένου   | περισσότερο                |
|                             |                                     | δακτυλίου στην μηχανή               | διαταραχές                 |

Πίνακας *2-1* ∆έκτες στροφαλοφόρου άξονα προς χρήση µε το *PMI* σύστηµα

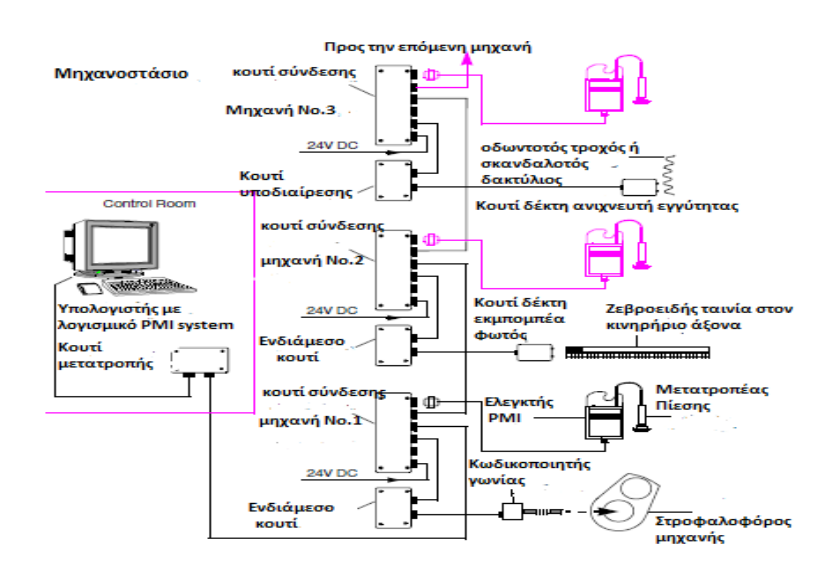

Σχήµα *2-2* Σύνδεση *PMI* συστήµατος µε έναν κωδικοποιητή γωνίας*,* δέκτες εκποµπέα φωτός ή*/*και εγγύτητας

Όπως δείχνετε στον πίνακα 2-1, η επιλογή του κατάλληλου δέκτη του στροφαλοφόρου άξονα και της ένωσης του µε το σύστηµα PMI ( σχήµα 2-2 ), εξαρτάται από τη διάταξη της µηχανής.

Με τον κωδικοποιητή γωνίας παράγεται ένας ακριβής αριθµός από παλµούς γωνιών/θέσεων του στροφαλοφόρου άξονα (π.χ. 1024) ανά µία περιστροφή του στροφαλοφόρου άξονα, ενώ µε τους άλλους αισθητήρες ο αριθµός των παλµών εξαρτάται από τη διάµετρο του κινητήριου άξονα ή τον αριθµό των οδόντων του οδοντωτού τροχού ή του σκανδαλωτού δακτυλίου της µηχανής.

Οι παλµοί από το δέκτη του στροφαλοφόρου άξονα πρώτα οδηγούνται από τη µηχανή σε ένα ενδιάµεσο κουτί ή ένα διαιρέτη συχνότητας και έπειτα σε ένα κουτί σύνδεσης. Από εκεί µεταβιβάζονται στο φορητό PMI ελεγκτή που είναι συνδεδεµένος µε το µετατροπέα πίεσης και εξυπηρετεί σαν το αποµακρυσµένο νευρικό κέντρο του συστήµατος για τον έλεγχο των µετρήσεων.

Όλος ο εξοπλισµός τροφοδοτείται µε µια εξωτερική πηγή 24 V συνεχούς τάσης και εκτός από το µετατροπέα πίεσης και το φορητό PMI ελεγκτή, είναι τοποθετηµένο σαν µόνιµο εξάρτηµα µε την µηχανή. Και ο ελεγκτής PMI και το κουτί σύνδεσης εµπεριέχουν τις κατάλληλες διεπαφές επικοινωνίας που είναι απαραίτητες για την συλλογή δεδοµένων και µεταφορά τους αυτόµατα σε έναν ηλεκτρονικό υπολογιστή. Για µετέπειτα υπολογισµούς, εµφάνιση και αποθήκευση των δεδοµένων µε την χρήση του υπολογιστή, το λογισµικό µε το PMI system πρέπει να είναι εγκαταστηµένο.

### **2.3** Κύρια χαρακτηριστικά

## **2.3.1** Εµφανίσεις µετρήσεων πίεσης

Οι µετρήσεις πιέσεως των κυλίνδρων που συλλέγονται και αποθηκεύονται µέσα στη βάση δεδοµένων του PMI συστήµατος µπορούν να εµφανιστούν στον υπολογιστή µε τρεις διαφορετικούς τρόπους γραφικής αναπαράστασης. Αυτοί περιλαµβάνουν διαγράµµατα πίεσης- χρόνου όπως δείχνεται στο σχήµα 2-3, διαγράµµατα πίεσης- όγκου και διαγράµµατα ισορροπίας.

Στη συγκεκριµένη περίπτωση του διαγράµµατος πίεσης- χρόνου (σχήµα 2-3), κάθε καµπύλη δείχνει έναν ολόκληρο κύκλο έργου της µηχανής, π.χ. πίεση σε bar σε µοίρες

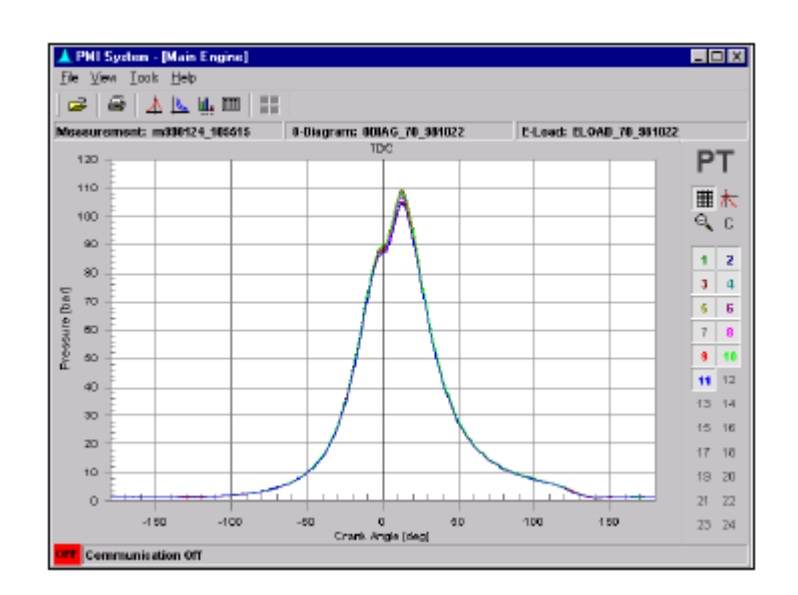

Σχήµα *2-3* Ένα διάγραµµα πίεσης*-* χρόνου

Γωνίας στροφαλοφόρου, αλλά η κατασκευή του διαγράµµατος είναι σχετική µε ένα κοινό άνω νεκρό σηµείο για να επιτρέπει εύκολη σύγκριση µε τις άλλες καµπύλες που δείχνονται.

Με τα διαγράµµατα PV (πίεσης- όγκου) , η πίεση του κυλίνδρου φαίνεται κατά τη σχετική πίεση ( %) του κυλίνδρου, ενώ µε τα διαγράµµατα ισορροπίας φαίνονται η Πίεση Συµπίεσης pcomp, η Πίεση Καύσης pmax και η Μέση Ενδεικνυοµένη Πίεση pi όλων των κυλίνδρων.

Τα διαγράµµατα PT και PV περιλαµβάνουν έναν πίνακα εργαλείων. Αυτό καθιστά ικανό να αλλαχθεί από 'ON' σε 'OFF' το πλέγµα προβολής, η απεικόνιση του δροµέα και οι µεµονοµένες καµπύλες για τον κάθε κύλινδρο, απλώς κάνοντας κλικ στα αντίστοιχα πλήκτρα µε το ποντίκι.

Παροµοίως, τραβώντας το ποντίκι πάνω από κάθε µέρος των καµπυλών πίεσης, µπορείτε να εστιάσετε και να λάβετε µια µεγεθυµένη εικόνα της επιλεγµένης περιοχής.

### **2.3.2** Υπολογισµένες τιµές

Εκτός από εναλλακτικούς γραφικούς τρόπους για εµφάνιση των µετρήσεων, πληροφορίες µπορούν επίσης να ληφθούν σε µορφή πίνακα. Οι τιµές και από ∆ίχρονες και Τετράχρονες µηχανές για την Πίεση Συµπίεσης pcomp, Πίεση Καύσης pmax, Πίεση αέρα σαρώσεως pscav και ταχύτητα της µηχανής δίνονται. Επιπλέον, η Μέση Ενδεικνυοµένη Πίεση pi και η Ενεργός Ισχύς δίδονται µε τις δίχρονες µηχανές.

## **2.3.3** Προσδιορισµός του Άνω Νεκρού Σηµείου

Το σύστηµα PMI είναι σχεδιασµένο να καθορίζει το TDC(=άνω νεκρό σηµείο) των κυλίνδρων από ένα σετ αναφορών µετρήσεων 'µηδενικών διαγραµµάτων'. Αυτές οι µετρήσεις συνήθως γίνονται µια φορά µόνο στην καινούρια µηχανή όταν το PMI system εγκαθιστάτε αρχικά.

Μετρήσεις 'µιδενικών διαγραµµάτων' αρχικά αφήνοντας την µηχανή να τρέξει µε φορτίο ανάµεσα του 50-75 % και κόβοντας την παροχή πετρελαίου στον κύλινδρο που πρόκειται να µετρηθεί, προσαρµόζοντας τον δείκτη της αντλίας πετρελαίου στο 0 'η αποσυνδέοντας την αντλία ανυψώνοντας των τροχίσκο που παίρνει κίνηση από τον εκκεντροφόρο άξονα. Όταν η µηχανή έχει σταθεροποιηθεί, ο µετατροπέας πίεσης είναι συνδεδεµένος µε το ασφαλιστικό του κυλίνδρου και η µέτρηση έχει παρθεί. ∆είτε τον οδηγό εγκατάστασης για περισσότερες λεπτοµέριες.

## **2.3.4** ∆ιόρθωση στρέψης στροφαλοφόρου άξονα

Ένας δευτερεύον παράγοντας που µπορεί να επηρεάσει το άνω νεκρό σηµείο µιας µηχανής είναι η στρεπτική εκτόπιση 'η η συστροφή που βιώνει κάθε τµήµα του στροφαλοφόρου άξονα λόγω της ροπής που µεταφέρεται.

Με το PMI system αυτό εξηγείται από τη λήψη επιπλέον σετ µετρήσεων αναφοράς σε σταθερό φορτίο. Καλούνται 'Ε-load' µετρήσεις και διαφέρουν από τις µετρήσεις του 'µηδενικού διαγράµµατος' στις οποίες µία κανονική παροχή πετρελαίου διατηρείται σε όλους τους κυλίνδρους κατά τη διάρκεια της µέτρησης.

H 'E-load' µέτρηση τότε χρησιµοποιείται µαζί µε το '0-diagram' για να υπολογίσει το σωστό άνω νεκρό σηµείο όλων των κυλίνδρων. Η διόρθωση γίνεται αυτόµατα για κάθε κύλινδρο και βασίζεται σε στρεπτικούς συντελεστές που ορίζονται στο λογισµικό του PMI system. ∆είτε τον οδηγό εγκατάστασης για περεταίρω λεπτοµέριες.

## **2.3.5** Αναγνώριση κυλίνδρου

Ένα χρήσιµο χαρακτηριστικό του PMI system είναι ότι αυτόµατα αναγνωρίζει και παρακολουθεί ποιανού κύλινδρου µετρήσεις γίνονται. Εποµένως είναι ικανό να ακολουθήσει την πρόοδο των µετρήσεων και να αναφέρει την ακριβή σειρά των κυλίνδρων που µετρούνται, ακόµα και αν µετρούνται σε τυχαία σειρά. Επιπλέον, είναι ικανό να ενηµερώσει για τον αριθµό των µετρήσεων που έγιναν σε κάθε κύλινδρο.

Με τις τετράχρονες µηχανές, είναι απαραίτητο να ξεκινήσουν οι µετρήσεις µε τον κύλινδρο Νο.1 αλλιώς το σύστηµα PMI δεν θα αναγνωρίσει σωστά την σειρά των ακόλουθων κυλίνδρων που θα µετρηθούν.

## **2.4** Συµπληρωµατικά χαρακτηριστικά

Το off-line PMI system έχει έναν αριθµό από επιπλέον χαρακτηριστικών που προορίζονται µερικώς στο να κάνουν την χρήση του ευκολότερη, και µερικώς για να εξασφαλιστεί κατάλληλος χειρισµός των δεδοµένων.

## **2.4.1** Πρότυπο υλικό ηλεκτρονικού υπολογιστή

Το PMI system διαθέτει υλικό και λογισµικό εφαρµογών που µπορεί να χρησιµοποιηθεί σε οποιονδήποτε συµβατό ηλεκτρονικό υπολογιστή. Κανονικά, ο ίδιος υπολογιστή; Που χρησιµοποιείται για άλλες χρήσεις στο δωµάτιο ελέγχου του µηχανοστασίου µπορεί να χρησιµοποιηθεί, µε τον όρο να έχει µια θήρα επικοινωνίας ελεύθερη.

### **2.4.2** Οθόνη των **Windows** και λειτουργία

Η εμφάνιση του PMI system είναι σχεδιασμένη πάνω σε ένα στανταρ περιβάλλον των Windows. Αν και κάποια προηγούµενη εµπειρία στην χρήση των Windows είναι επιθυµητή, δεν είναι τόσο απαραίτητη. Για το µεγαλύτερο µέρος χρειάζονται µόνο στοιχειώδεις ικανότητες στη χρήση του υπολογιστή.

Όπως σε άλλες εφαρµογές λογισµικού που βασίζονται στα Windows, η εµφάνιση περιέχει κάποια µενού. Αυτά χρησιµοποιούνται για επιλογή ειδικών εντολών και λειτουργιών διαλέγοντας τους µε το ποντίκι ή µέσω του πληκτρολογίου.

Επίσης , αρκετές γραµµές εργαλείων συµπεριλαµβάνονται. Μία από αυτές βρίσκεται ακριβώς κάτω από το κύριο µενού και είναι για τη γρήγορη πρόσβαση στις πιο συχνές εντολές που χρησιµοποιούνται , διαθέσιµες µε το PMI system, ενώ η άλλη βρίσκεται µαζί µε τις µετρήσεις που παρουσιάζονται και χρησιµοποιούνται για να επιλεχθούν καµπύλες πίεσης για κάθε κύλινδρο της µηχανής ξεχωριστά.

## 2.4.3 On-line help ( Βοήθεια µέσω διαδικτύου )

Όποτε χρησιµοποιείται το PMI system µια ολοκληρωµένη διαδικτυακή βοήθεια είναι πάντα αµέσως κοντά σας. Σε περίπτωση αµφιβολίας για µία συγκεκριµένη λειτουργία µπορείτε να πιέσετε το πλήκτρο 'F1'για να ενεργοποιήσετε την θεµατική βοήθεια. Αυτό θα εµφανίσει πληροφορίες για βοήθεια στην οθόνη σχετικά µε την συγκεκριµένη εντολή που χρησιµοποιείται.

Μπορείτε επίσης να διαλέξετε µία από τις εντολές που παρατίθενται στο µενού βοήθειας. Αυτό σας κάνει ικανούς να ψάξετε για πληροφορίες πάνω σε ένα συγκεκριµένο θέµα ή να λάβετε οδηγίες και συµβουλές πάνω στο πώς να χρησιµοποιήσετε µια συγκεκριµένη εντολή.

## **2.4.4** Ανάκτηση ∆εδοµένων

Το PMI system διαθέτει χειροκίνητη ανάκτηση και αποκατάσταση των δεδοµένων του που εµπεριέχουν δεδοµένα εγκατάστασης, όπως και δεδοµένα που αφορούν µετρήσεις πιέσεων των κυλίνδρων.

Με την χειροκίνητη ανάκτηση, τα αντίγραφα ανάκτησης είναι αποθηκευµένα στο σκληρό δίσκο του υπολογιστή σας ή µπορούν να µεταφερθούν σε δισκέτες δεδοµένων. Αυτές µπορούν να χρησιµοποιηθούν για αποκατάσταση των δεδοµένων αν καταστραφούν. Επιπλέον, αντίγραφα ανάκτησης µπορούν να σταλθούν στα κεντρικά γραφεία για να κρατούνται ενήµερα για την κατάσταση λειτουργίας της µηχανής σας.

### **2.4.5** Χρησιµοποίηση µε άλλο λογισµικό

Το PMI system µπορεί να χρησιµοποιηθεί και µε άλλες εφαρµογές λογισµικού. Για παράδειγµα, δεδοµένα µετρήσεων µπορούν να µεταφερθούν από το PMI system στο CAPA Performance System, ή στο CoCoS-EDS Engine Diagnostics System που είναι διαθέσιµα από την MAN B&W DIESEL.

## Κεφάλαιο **3**

### Εξερευνώντας το σύστηµα **PMI**

Αυτό το κεφάλαιο εξηγεί το πώς λειτουργεί και χρησιµοποιείται το PMI system. Παρέχει τις βασικές πληροφορίες πάνω στα κυριότερα στοιχεία και εντολές που είναι διαθέσιµες µε το PMI system και δείχνει πως χρησιµοποιείται για να ληφθεί µια καθαρή επισκόπηση των µετρήσεων των πιέσεων των κυλίνδρων.

## **3.1** Ξεκινώντας το **PMI** σύστηµα

Για να ξεκινήσετε το PMI system κάντε διπλό κλικ µε το ποντίκι στο εικονίδιο 'PMI system' που βρίσκεται στην επιφάνεια εργασίας ή στο αντίστοιχο πρόγραµµα που είναι εγγεγραµµένο στο µενού εκκίνησης στον υπολογιστή.

## **3.2** Το περιβάλλον του συστήµατος **PMI**

Για να γνωρίσετε το PMI system , τα παρακάτω τµήµατα εξηγούν τα βασικά στοιχεία του κύριου παραθύρου του και την χρησιµοποίηση του ποντικιού και του πληκτρολογίου για να λειτουργήσει το σύστηµα.

## **3.2.1** Κύριο παράθυρο

Το σχήµα 3-1 δείχνει το κύριο παράθυρο του PMI system. Αυτό είναι ότι θα δείτε στον υπολογιστή σας όταν ξεκινήσετε το σύστηµα. Η εµφάνιση, η διάταξη και η χρησιµοποίηση του κύριου παραθύρου είναι παρόµοιο µε αυτό του λογισµικού εφαρµογών των Windows.

Τα κύρια στοιχεία των παραθύρων είναι:

Γραµµή τίτλου- Title bar:

Αυτή η γραµµή δείχνει το όνοµα της συγκεκριµένης εφαρµογής λογισµικού που τρέχει, και επίσης την συγκεκριµένη µηχανή diesel που είναι επιλεγµένη για να γίνει η νέα µέτρηση πίεσης των κυλίνδρων ή να προβληθούν αποτελέσµατα από παλιότερες µετρήσεις. Π.χ. PMI system- [Main Engine].

Γραµµή µενού- Menu bar :

Αυτή δείχνει τα ονόµατα των κυρίων µενού του PMI system. Κλικάροντας τα ονόµατα µε το αριστερό κλικ του ποντικιού, καταγράφει της λειτουργίες και εντολές που είναι διαθέσιµες µε το κάθε µενού. Κλικάροντας πάνω σε µια εντολή του µενού, ενεργοποιείται η εντολή.

Παρατήρηση: Μόνο εκείνες οι εντολές που είναι απόλυτα ορατές µπορούν να ενεργοποιηθούν. Εξαρτώνται από το συγκεκριµένο παράθυρο και την εντολή που ενεργοποιήθηκε τελευταία.

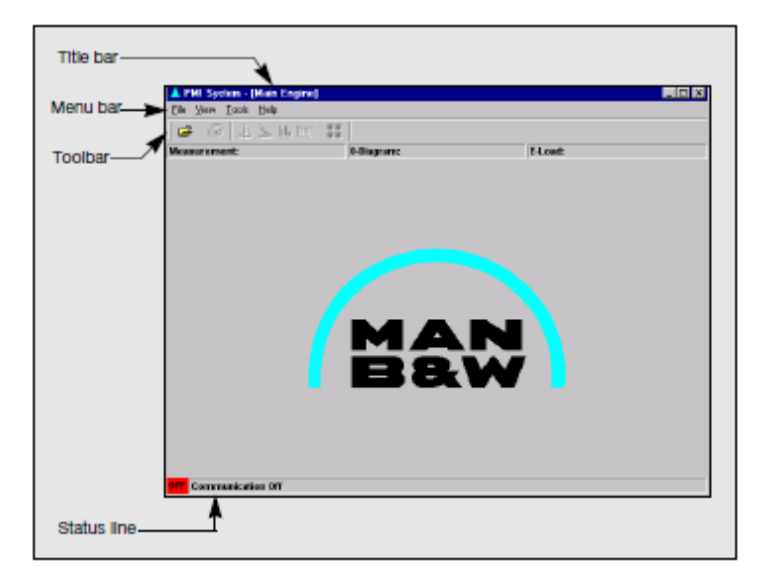

Σχήµα 3-1. Τα πρωταρχικά στοιχεία του κύριου παραθύρου του PMI συστήµατος

Γραµµή εργαλείων- Toolbar:

Αυτό περιέχει µια σειρά από πλήκτρα που το καθένα είναι σηµαδεµένο µε ένα σύµβολο λειτουργίας. Χρησιµοποιώντας το ποντίκι για να κινήσουµε αργά τον κέρσορα εγκάρσια της γραµµής εργαλείων, φαίνονται υποδείξεις για το σκοπό κάθε πλήκτρου. Κλικάροντας όλα τα πλήκτρα µε το ποντίκι παρέχει γρήγορη πρόσβαση στις πιο συχνές εντολές που χρησιµοποιούνται, αλλά είναι επίσης διαθέσιµο χρησιµοποιώντας τη γραµµή µενού που βρίσκεται ακριβώς πάνω από τη γραµµή εργαλείων. Όπως και µε της εντολές που είναι στη γραµµή µενού, µόνο αυτές που είναι πλήρως ορατές µπορούν να ενεργοποιηθούν. Εξαρτώνται από το συγκεκριµένο παράθυρο και την εντολή ή το πλήκτρο γραµµής εργαλείων που ενεργοποιήθηκε τελευταίο.

Γραµµή κατάστασης- status line:

Ένα κόκκινο 'OFF' ή ένα πράσινο 'ON' σήµα βρίσκεται στο αριστερό άκρο της γραµµής κατάστασης. Ένα κόκκινο φωτάκι δείχνει ότι το PMI system λειτουργεί off-line, π.χ. δεν είναι συνδεδεµένο µε τον ελεγκτή PMI, ενώ ένα πράσινο φωτάκι δείχνει ότι ελέγχει την σύνδεση και την επικοινωνία µε τον ελεγκτή.

## **3.2.2** Χειρισµός Ποντικιού**/**πληκτρολογίου

Τα παράθυρα, τα κουτιά διαλόγων και οι εντολές που συµπεριλαµβάνονται µε το PMI system, έχουν επιλεγεί µε τον ίδιο τρόπο µε τα τις άλλες βασισµένες στα Windows εφαρµογέςχρησιµοποιώντας τις συντοµέυσεις του ποντικιού ή του πληκτρολογίου.

Για συνοπτική εξήγηση αυτό και τα ακόλουθα τµήµατα κυρίως επικεντρώνονται στη χρήση του ποντικιού, αλλά οι λειτουργίες του πληκτρολογίου εξηγούνται οπουδήποτε είναι εφικτό.

Οι όροι που χρησιµοποιούνται για να εξηγήσουν τις διάφορες ενέργειες που ίσως πραγµατοποιούνται µε το ποντίκι , είναι οι εξής:

Κλικ: Κάντε κλικ το αριστερό πλήκτρο του ποντικιού

∆εξί-κλικ: Κάντε κλικ το δεξί πλήκτρο του ποντικιού

∆ιπλό-κλικ: Κάντε δυο φόρες κλικ το αριστερό πλήκτρο του ποντικιού

Σύρσιµο : Επιλέξτε και δώστε έµφαση σε τιµές ή γράψτε κείµενο σε πεδία δεδοµένων ή να ορίζει ένα µέρος της καµπύλης, να µεγεθύνει χρησιµοποιώντας τη λειτουργία ζουµ. Για να το κάνετε αυτό, πηγαίνετε τον κέρσορα του ποντικιού στην αρχή µιας περιοχής που σας ενδιαφέρει, πιέστε το αριστερό κλικ και ενώ το κρατάτε πατηµένο, κινηθείτε µε τον κέρσορα διαγώνια πάνω από την περιοχή που σας ενδιαφέρει και αφήστε το πλήκτρο.

Τα ακόλουθα πλήκτρα µιµούνται τη λειτουργία του ποντικιού:

Home: Ανατρέχει στην αρχή µιας λίστας ή στην αρχή του πρώτου χαρακτήρα σε ένα πεδίο δεδοµένων.

End: Ανατρέχει στο τέλος µιας λίστας ή στο τέλος του τελευταίου χαρακτήρα σε ένα πεδίο δεδοµένων.

Page down: Ανατρέχει στον πάτο μιας λίστας

Page up: Ανατρέχει στην κορυφή µιας λίστας

Arrow up: Ανατρέχει στην παρακείμενη γραμμή σε μια λίστα

Arrow down: Ανατρέχει στην παρακείμενη γραμμή σε μια λίστα

Arrow Left/Right: Μετακινείται αριστερά ή δεξιά στην επόµενη παρακείµενη στήλη σε µία λίστα ή σε θέση ενός χαρακτήρα στο πεδίο δεδοµένων. Κρατώντας το πλήκτρο πιεσµένο, κινείται στα αριστερά ή δεξιά στο πεδίο δεδοµένων.

Shift+ Arrow key: Κινείστε τον κέρσορα αριστερά ή δεξιά ή πάνω ή κάτω στο πεδίο δεδοµένων, δίνοντας έµφαση σε όλους τους χαρακτήρες και τις γραµµές που περνάει.

Tab: Μετακινεί τον κέρσορα κειµένου στο επόµενο πεδίο δεδοµένων, κουτί ελέγχου ή πλήκτρο εντολής σε έναν διάλογο.

Shift+ Tab: Ανατρέχει στο προηγούμενο πεδίο δεδομένων, κουτί ελέγγου και πλήκτρο εντολής µέσα σε ένα διάλογο.

Enter: Ενεργοποιεί ένα επιλεγµένο πλήκτρο εντολής σε ένα διάλογο.

Esc: Ακυρώνει µια εντολή ή κλείνει ένα διάλογο.

## **3.3** Άνοιγµα µηχανών

Κάθε φορά που το PMI system ανοίγεται από την επιφάνεια εργασίας ή το µενού εκκίνησης, αυτόµατα επιλέγει τη µηχανή που είχε επιλεγεί τελευταία κατά τη διάρκεια προηγούµενης συνεδρίας του προγράµµατος. Το όνοµα της συγκεκριµένης µηχανής αναγράφεται στη γραµµή τίτλου ( σχήµα 3-1) του κύριου παραθύρου.

| <b>Deen Engine</b>   |           |        |
|----------------------|-----------|--------|
|                      |           | ×日 田 雷 |
| Name                 | Type      |        |
| ManEngha             | 11930ME-C |        |
| <b>Auc Engine 1</b>  | 6L28/32H  |        |
| <b>JAux Engine 2</b> | 6L28/32H  |        |
|                      |           |        |
|                      |           |        |
|                      |           |        |
|                      |           |        |
|                      |           |        |
| Main Engine          |           |        |
| Engine Name:         |           | Open   |
|                      |           | Cancel |
|                      |           |        |

Σχήµα *3-2* Ο διάλογος του ανοίγµατος µηχανής

Σε εγκαταστάσεις µε πολλές µηχανές, είναι δυνατό να διαλέξετε άλλες µηχανές επιλέγοντας τις µε την εντολή 'Άνοιγµα µηχανής'. Αυτό εµπεριέχεται στο µενού 'Αρχείο (file)' και ανοίγει το διάλογο που δείχνεται στο σχήµα 3-2. Για να επιλέξετε τη µηχανή που θέλετε να δουλέψετε , πατήστε αριστερό κλικ στο όνοµα της µε το ποντίκι και µετά κλικάρετε το πλήκτρο 'Άνοιγµα'. Εναλλακτικά, χρησιµοποιείστε το άνω/κάτω βέλος του πληκτρολογίου για να επιλέξετε το όνοµα της µηχανής και έπειτα πιέστε το Enter.

## **3.4** Άνοιγµα Μετρήσεων

Αφού επιλέξετε µια µηχανή (δείτε παραπάνω), µπορείτε να προβείτε στην επιλογή µιας εκ των µετρήσεων που έχουν αποθηκευτεί για µια συγκεκριµένη µηχανή. Οι µετρήσεις επιλέγονται χρησιµοποιώντας τον διάλογο που δείχνεται στο σχήµα 3-3, όπου ανοίγεται ενεργοποιώντας την εντολή 'Άνοιξε τη µέτρηση=(Open measurement)' στο µενού 'Αρχείο=(File)' ή κλικάρωντας το αντίστοιχο πλήκτρο στη γραµµή εργαλείων.

Οι αρχικές µετρήσεις είναι εγγεγραµµένες µε την ονοµασία τους, αλλά περισσότερες λεπτοµέρειες µπορούν να ληφθούν κλικάρωντας το πλήκτρο εργαλείων 'Λεπτοµέρειες' που βρίσκεται κοντά στη πάνω και δεξιά γωνία του διαλόγου (δείτε σχήµα 3-3).

Εναλλακτικά, οι 'Λεπτοµέρειες' µπορούν να επιλεχθούν χρησιµοποιώντας το µενού γρήγορης πρόσβασης που δείχνεται στο σχήµα 3-5, όπου ανοίγεται κάνοντας διπλό κλικ οπουδήποτε στο διάλογο 'Άνοιγµα Μετρήσεων'.

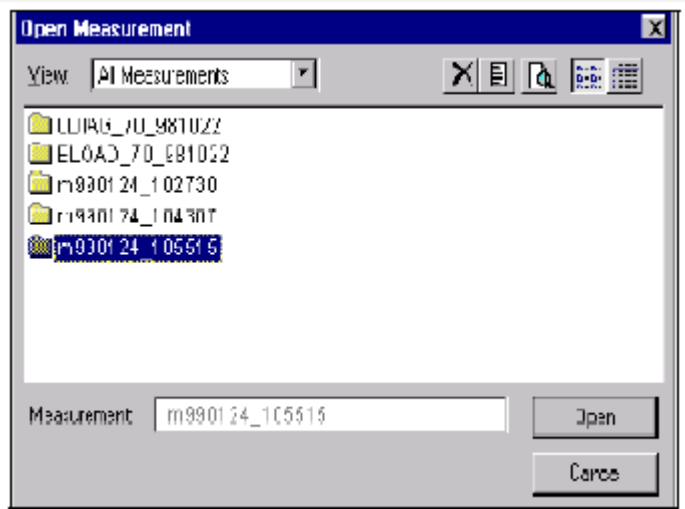

Σχήµα *3-3.* Ο διάλογος *'*Άνοιγµα µετρήσεων*' (open measurement)* 

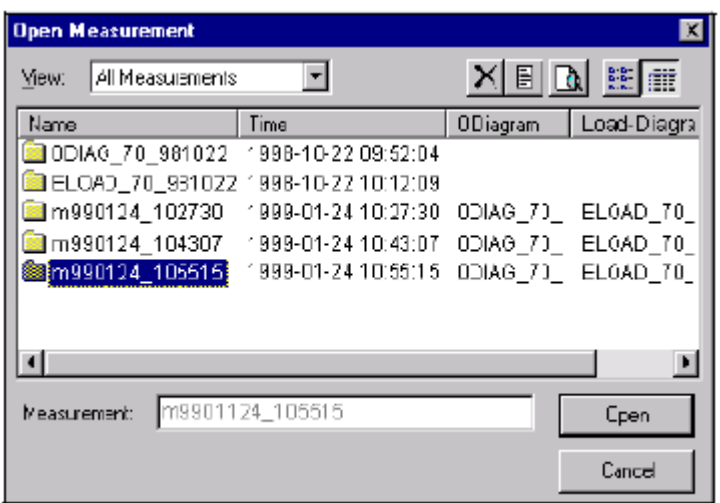

Σχήµα *3-4.* Ο διάλογος *'*Άνοιγµα µετρήσεων*'* όπως εµφανίζεται µε την λειτουργία *'*Λεπτοµέρειες*'(Details)* 

Οι µετρήσεις ανοίγονται επιλέγοντας τες είτε µε το ποντίκι , είτε µε τα βελάκια και το Enter πλήκτρα του πληκτρολογίου σας. Ανοίγοντας µια µέτρηση, εµφανίζεται η καµπύλη της πίεσης έναντι του χρόνου, π.χ. εµφάνιση 'PT διάγραµµα', όπου εξηγείται παρακάτω.

| List<br>Details |          |
|-----------------|----------|
| 图 Edit          | Ctrl+E   |
| Delete          | Del      |
| Observations    | $E$ trl+ |

Σχήµα *3-5.* Το µενού γρήγορης πρόσβασης που είναι διαθέσιµο κάνοντας διπλό κλικ στον διάλογο *'*Άνοιγµα µετρήσεων*'* 

## **3.5** ∆ιαγράµµατα πίεσης**-**χρόνου **(PT diagrams)**

Ένα διάγραµµα πίεσης χρόνου εµφανίζεται αµέσως µετά το άνοιγµα µιας µέτρησης µε την εντολή 'Άνοιγµα µετρήσεων' ( δείτε προηγούµενο υποκεφάλαιο). Εναλλακτικά, µπορείτε να επιλέξετε ένα διάγραµµα πίεσης-χρόνου είτε επιλέγοντας το από το µενού 'Eµφάνισης' (view) ή κάνοντας κλικ στο αντίστοιχο πλήκτρο στη γραµµή εργαλείων (toolbar).

Ένα διάγραµµα πίεσης-χρόνου δείχνεται στο σχήµα 3-6 και µπορεί να πάρει καµπύλες πίεσης µέχρι και σε 24 κυλίνδρους, αυτό εξαρτάται από τον αριθµό που µετριέται. Κάθε καµπύλη δείχνει ένα πλήρη κύκλο έργου της µηχανής, π.χ. πίεση[bar] έναντι γωνίας στροφαλοφόρου άξονα[µοίρες],

αλλά χαράσσεται σε σχέση µε ένα κοινό Άνω νεκρό σηµείο (ΑΝΣ) έτσι ώστε να µπορέσει να γίνει εύκολη σύγκριση µε τις άλλες καµπύλες που δείχνονται. Επίσης, κάθε καµπύλη είναι χαραγµένη µε διαφορετικό χρώµα, µε σκοπό τη διάκριση τους.

Ως υπενθύµιση, ένα 'Νο. 0-∆ιάγραµµα δεδοµένων' µήνυµα εµφανίζεται κάθε φορά που οι µετρήσεις που ανοίγονται δεν συµπεριλαµβάνουν µία '0-διαγραµµα'(0-diagram) µέτρηση αναφοράς. ∆είτε το Κεφάλαιο 4-2 για περισσότερες λεπτοµέρειες περί µορφοποίηση µετρήσεων και σύνδεση τους µε µετρήσεις '0-διαγραµµάτων'.

#### **PT Tool Panel (** Πίνακας εργαλείων **):**

Ένα διάγραµµα Πίεσης-χρόνου είναι εφοδιασµένο µε έναν πίνακα εργαλείων (σχήµα 3-7). Αυτός βρίσκεται στη δεξιά µεριά της οθόνης εµφάνισης και µπορεί να χρησιµοποιηθεί ενεργοποιώντας ή απενεργοποιώντας διάφορα στοιχεία του διαγράµµατος. Για παράδειγµα, µπορείτε να αλλάξετε από 'ON' σε 'OFF' το πλέγµα προβολής, την προβολή του κέρσορα και τις ξεχωριστές καµπύλες που δείχνονται για κάθε κύλινδρο, απλώς κάνοντας κλικ στα αντίστοιχα πλήκτρα.

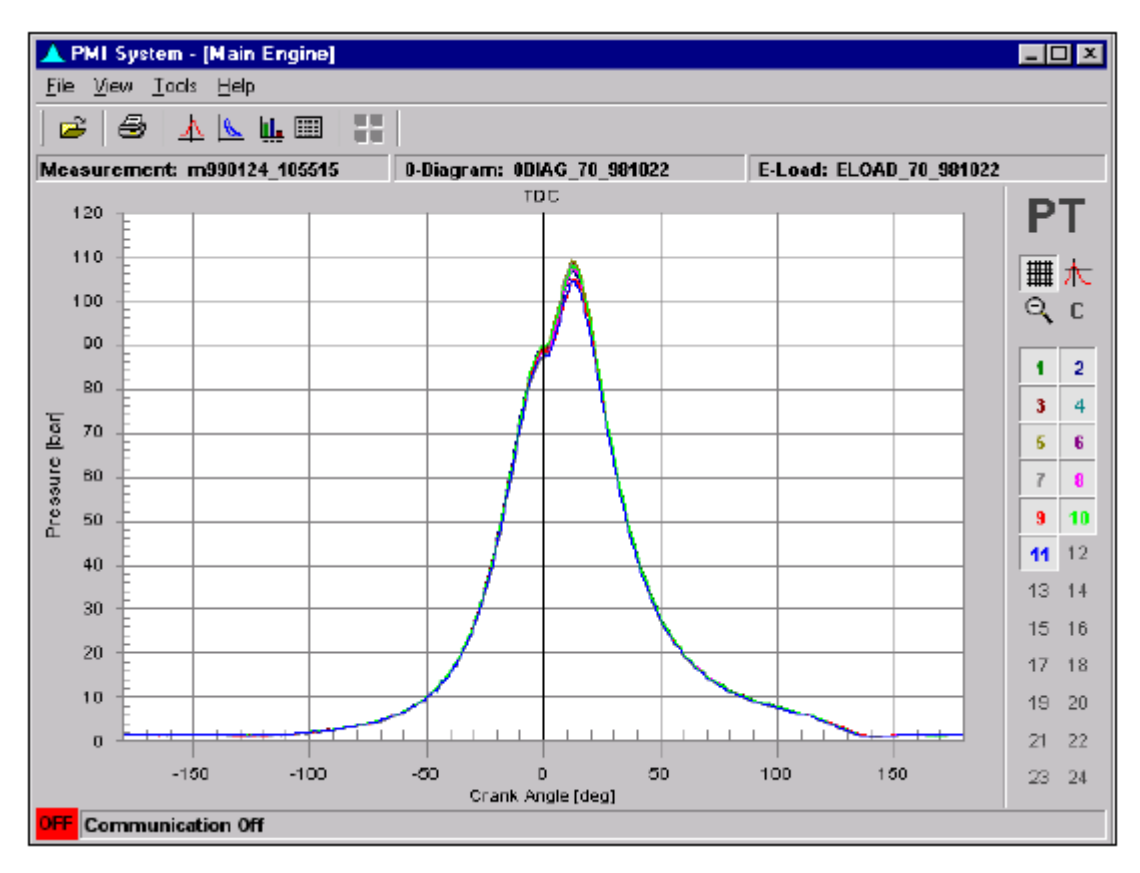

Σχήµα *3-6.* Ένα διάγραµµα Πίεσης*-* Χρόνου *(*Στα αριστερά αναγράφονται οι τιµές της πίεσης και στον οριζόντιο άξονα οι γωνίες στροφάλου*)* 

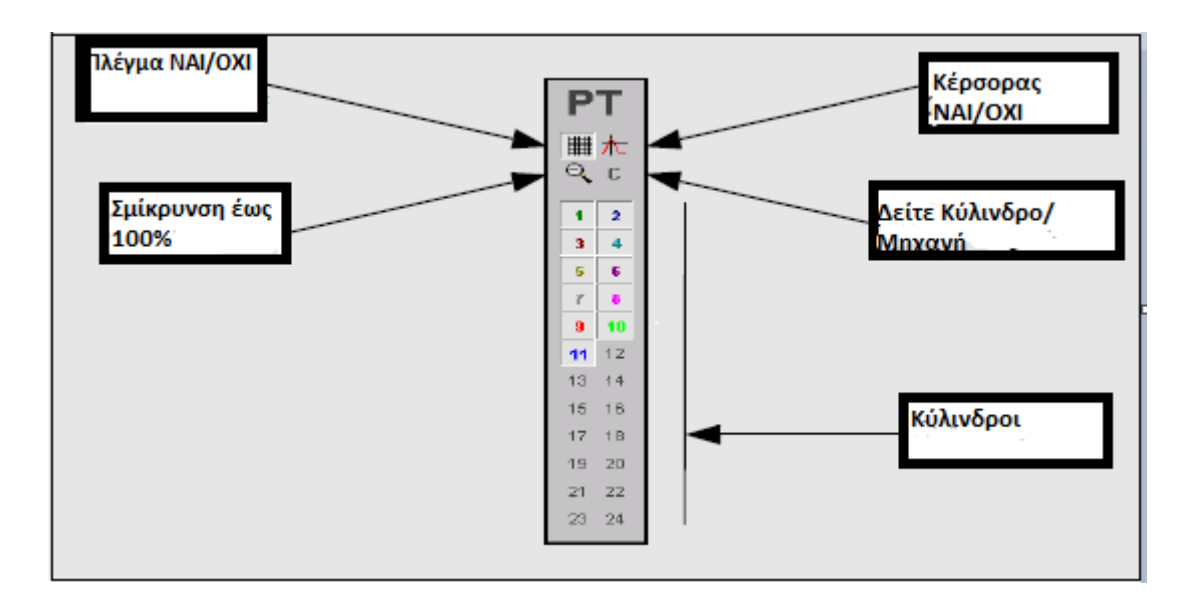

Σχήµα *3-7.* Πίνακας Ελέγχου του διαγράµµατος Πίεσης*-*Χρόνου

Επίσης χρησιµοποιώντας το ποντίκι για να κινήσετε τον κέρσορα επίδειξης πάνω σε αυτά τα πλήκτρα, µπορείτε να λάβετε συµβουλές για τον σκοπό του καθενός.

#### Πλέγµα Επίδειξης**:**

Για να ενεργοποιήσετε το πλέγµα επίδειξης, κάντε κλικ στο πλήκτρο που δείχνεται. Το πλέγµα είναι ενεργό όταν το πλήκτρο είναι πιεσµένο.

#### Κέρσορας Επίδειξης**:**

Όταν το πλήκτρο του κέρσορα ενεργοποιείται, (π.χ. πλήκτρο πιεσµένο), µπορείτε να µετακινήσετε τον κέρσορα πάνω και κάτω, ή δεξιά και αριστερά πιέζοντας το κατάλληλο βελάκι του πληκτρολογίου σας. Επίσης µπορείτε να µεταπηδήσετε από µία καµπύλη στην επόµενη απλώς ευθυγραµµίζοντας τον κέρσορα στο ανυψωµένο τµήµα της καµπύλης και πιέζοντας πάνω ή κάτω µε τα βελάκια του πληκτρολογίου. Ο επιλεγµένος κύλινδρος και η θέση του κέρσορα δείχνονται στο κάτω µέρος της επίδειξης.

#### Λειτουργία Εστίασης**:**

 $|\mathsf{Q}|$ Αν θέλετε να µελετήσετε τα διαγράµµατα µε περισσότερες λεπτοµέρειες, µπορείτε να εστιάσετε και να µεγεθύνετε όποιο σηµείο του διαγράµµατος όπως φαίνεται στο σχήµα 3-8. Για να εστιάσετε σε ένα µέρος ενός διαγράµµατος, πηγαίνετε κέρσορα του ποντικιού στην αρχή της περιοχής που ενδιαφέρεστε πάνω στην επίδειξη. Έπειτα κάντε αριστερό κλικ και ενώ κρατάτε το πλήκτρο πατηµένο σύρετε τον κέρσορα διαγώνια πάνω στην περιοχή που σας ενδιαφέρει και

αφήστε το πλήκτρο. Αυτή η ενέργεια θα µεγεθύνει την περιοχή. Όταν θέλετε να επιστρέψετε στην πρώτη όψη , πιέστε το πλήκτρο 'Zoom'(=εστίαση) στον πίνακα εργαλείων για να το απενεργοποιήσετε.

#### Προβολή Κυλίνδρου**/**Μηχανής

 $C \parallel E \parallel$ Αυτό το πλήκτρο ενεργοποιείται µόνο όταν η µέτρηση περιέχει παραπάνω από µία παρατηρήσεις ανά κύλινδρο. Πιέστε το πλήκτρο 'C' της 'Προβολής κυλίνδρου' για να αλλάξετε στην λειτουργία προβολής 'Κύλινδρος' ή πιέστε το πλήκτρο 'Ε' της 'Προβολής Μηχανής' για να αλλάξετε σε λειτουργία προβολής 'Μηχανή'.

Μέσα στη λειτουργία 'Κύλινδρος' (δηλαδή πλήκτρο να είναι πατηµένο), όλες οι παρατηρήσεις του επιλεγµένου κυλίνδρου δείχνονται σε µία προβολή , ενώ στη λειτουργία 'Μηχανή' ( δηλαδή όταν το πλήκτρο δεν είναι πατηµένο) δείχνετε µόνο µια παρατήρηση ανά κύλινδρο από όλους τους κυλίνδρους σε µία προβολή, π.χ. η τελευταία παρατήρηση που έγινε σε κάθε κύλινδρο.

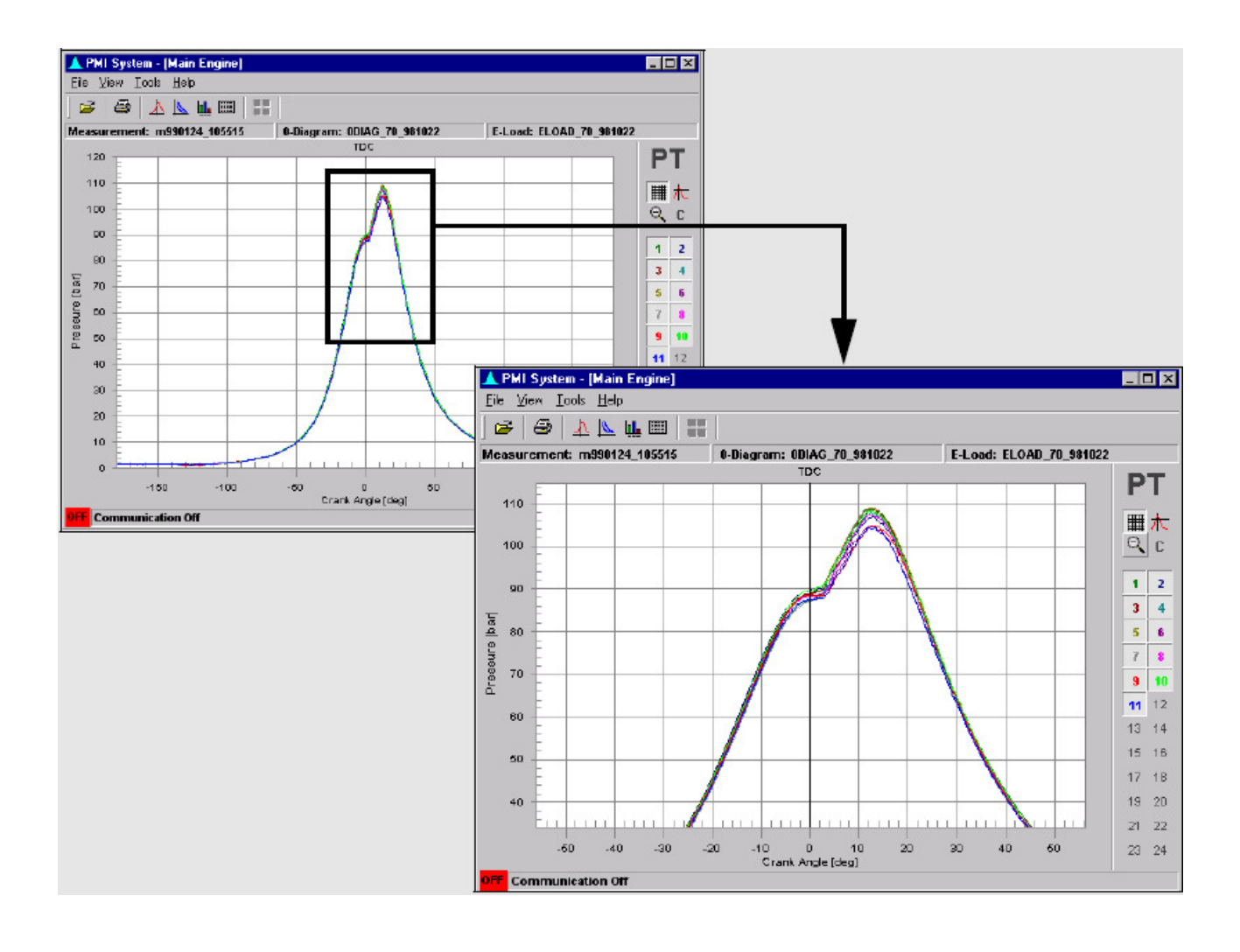

Σχήµα *3-8.* Εστίαση σε διάγραµµα Πίεσης*-*Χρόνου

## **3.6** ∆ιαγράµµατα Πίεσης**-**Όγκου

Ένα διάγραµµα Πίεσης-Όγκου δείχνετε στο σχήµα 3-9 και µπορεί να προβληθεί είτε επιλέγοντας το από το µενού 'Προβολής' ή κάνοντας κλικ στο αντίστοιχο πλήκτρο στη γραµµή εργαλείων.

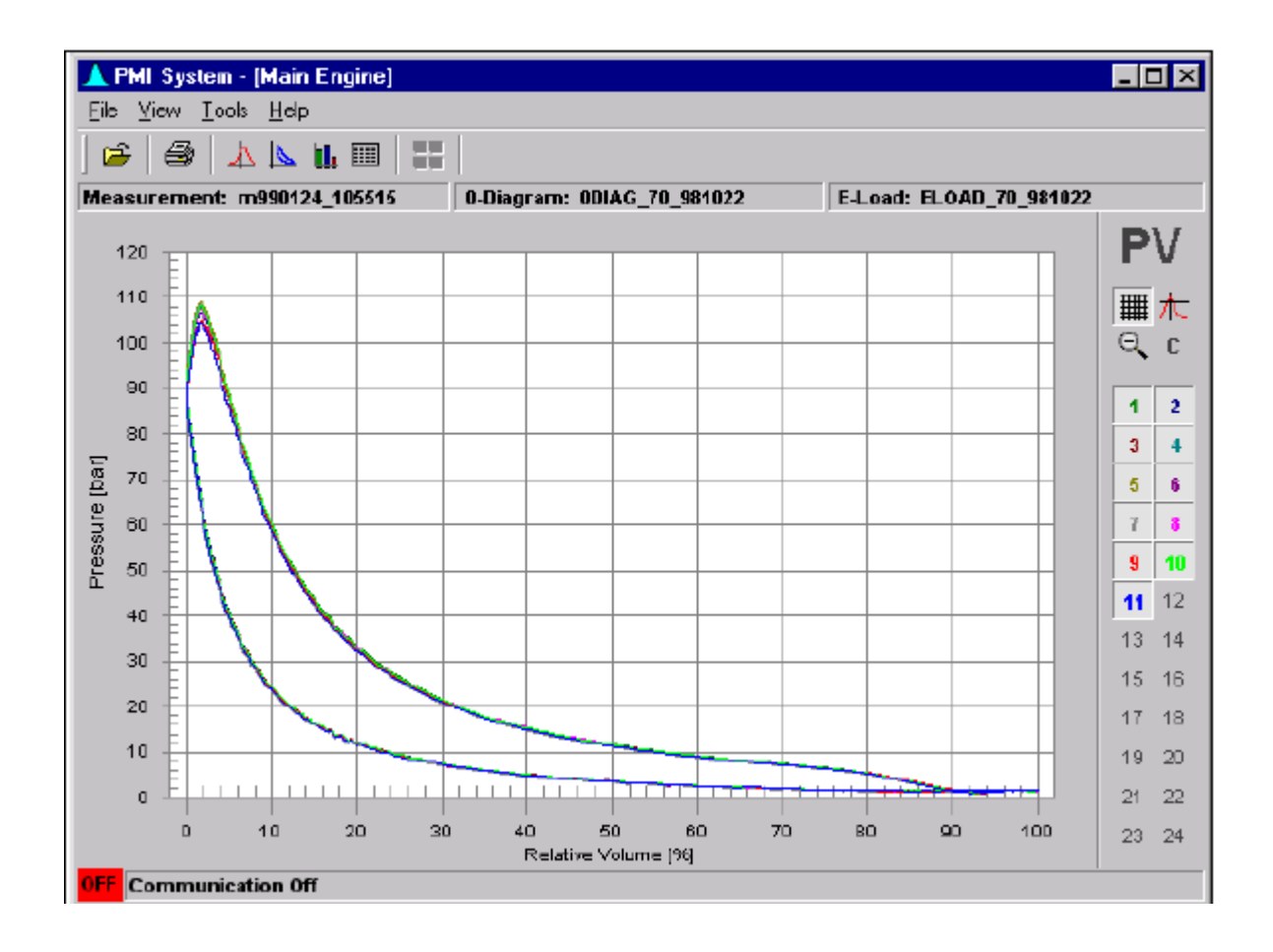

Σχήµα *3-9.* Ένα διάγραµµα Πίεσης*-*Όγκου *(PV)* 

Το διάγραµµα PV δείχνει την πίεση µέσα στον κύλινδρο σε bar ως συνάρτηση µε τον όγκο( %) του κυλίνδρου. Η περιοχή που εσωκλείεται από την καµπύλη είναι ανάλογη µε το έργο που έχει παραχθεί σε έναν κύκλο έργου.

Όπως και µε το διάγραµµα PT(πίεσης-χρόνου), το διάγραµµα PV είναι και αυτό εξοπλισµένο µε έναν πίνακα εργαλείων. Έχει επίσης πλήκτρα για να εναλλάσσεται η προβολή του πλέγµατος, κέρσορα, εστίασης κ.α. των οποίων η λειτουργία είναι η ίδια µε όσα περιγράφηκαν νωρίτερα για το διάγραµµα PT. ∆είτε υποκεφάλαιο 3.5

## **3.7** ∆ιαγράµµατα ισορροπίας

 $|\mathbf{u}_\bullet|$ Επίσης συµπεριλαµβανόµενο στο µενού 'Προβολή' είναι και η εντολή διαγράµµατα ισορροπίας. Αυτή παρέχει µια παρουσίαση γραφήµατος ράβδων των πιέσεων καύσεως των αντίστοιχων κυλίνδρων µιας µηχανής και εκτός από αυτό είναι ένας χρήσιµος δείκτης της διανοµής της πίεσης των κυλίνδρων ή της ισορροπίας της µηχανής.

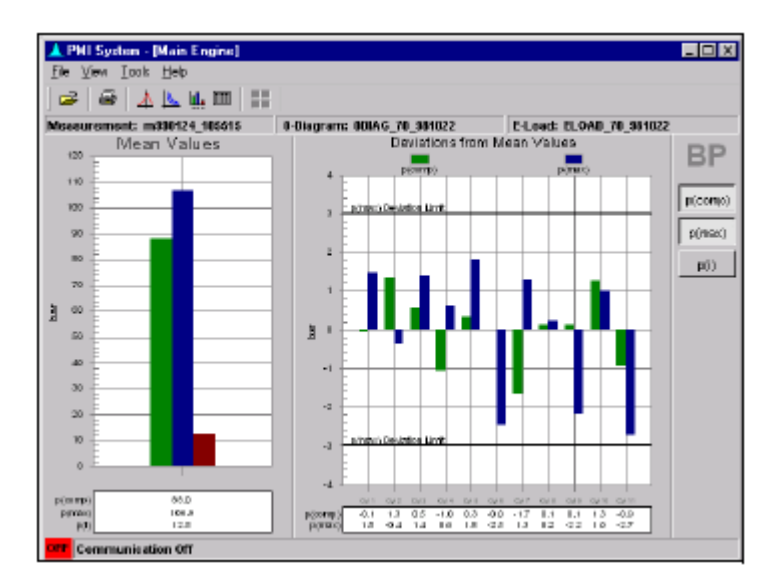

Σχήµα *3-10.* Ένα διάγραµµα ισορροπίας σε στήλες

Ένα τυπικό 'διάγραμμα ισορροπίας σε στήλες δείχνεται στο σχήμα 3-10. Η πίεση συμπίεσης p<sub>comp</sub> η μέγιστη πίεση p<sub>max</sub> και η μέση ενδεικνυομένη πίεση p<sub>i</sub> των κυλίνδρων, δείχνεται και μπορεί να αλλαχθεί σε "ON/OFF" ή "OFF/ON" κάνοντας κλικ στα αντίστοιχα πλήκτρα που παρέχονται στη δεξιά πλευρά της προβολής.

Στην αριστερή µεριά της προβολής δίνεται η µέση πίεση ( αριθµητικός µέσος όρος των µετρήσεων πίεσης ενός συγκεκριµένου κυλίνδρου), ενώ στα δεξιά της προβολής η διαφορά µεταξύ της πραγµατικής πίεσης που µετρήθηκε και της µέσης πίεσης (π.χ. απόκλιση από την πραγµατική πίεση) δείχνεται για τον κάθε κύλινδρο.

## **3.8** Υπολογισµένες τιµές

Επιλέγοντας 'Υπολογισµένες τιµές' στο µενού 'προβολή' , ανοίγει συστήµατα απεικόνισης παρόµοια µε αυτά που δείχνονται στο σχήµα 3-11 και 3-12. Τα ίδια συστήµατα µπορούν επίσης να ανοίξουν κάνοντας κλικ στο πλήκτρο 'Υπολογισµένες Τιµές' στη στήλη εργαλείων.

| Cyllinder<br><b>Mumber</b> | $p$ (comp)<br>[bar] | p(max)<br>bar   | Engine<br>Speed<br><b>[mml]</b> |
|----------------------------|---------------------|-----------------|---------------------------------|
|                            | 35.3                | 39.4            | 538.1                           |
| $\overline{2}$             | 25,7                | 41 <sub>D</sub> | 538.1                           |
| 3                          | 35.3                | 40.9            | 538.1                           |
| 4                          | 35,1                | 38 D            | 538.1                           |
| 5                          | 36,4                | 36.4            | 538.1                           |
| 6                          | 36.5                | 37A             | 538.1                           |
| Mean                       | 35.7                | 36B             | 538.1                           |
|                            | píscavi             | $1,00$ bar      |                                 |

Σχήµα *3-11.* Ένα σύστηµα υπολογισµού τιµών για µία τετράχρονη µηχανή *diesel* 

Τα συστήματα δίνουν τιμές για την Πίεση Συμπιέσεως p<sub>comp</sub> την πίεση καύσης P<sub>max</sub> και τη ταχύτητα για τετράχρονες και δίχρονες µηχανές . Το τελευταίο καλύπτει της δίχρονες µηχανές µε 'ροδέλα' , 'VIT' και ρυθµισµένες αντλίες πετρελαίου "ME" και επίσης δίνει την Μέση ενδεικνυομένη πίεση  $\rm P_i$  , την πίεση αέρα σαρώσεως  $\rm P_{\rm scav}$  και ενεργός ισχύ για αυτές τις μηχανές , καθώς και αναλογία  $P_{\text{comp}}/P_{\text{scav}}$  για το τύπο "ME".

Επίσης, στα συστήµατα των δίχρονων µηχανών είναι συµπεριλαµβανόµενες υπολογισµένες τιµές για τη προσαρµογή του δείκτη της αντλίας πετρελαίου. Αυτά δείχνουν πόσο πρέπει να ρυθµιστεί ο δείκτης για κάθε κύλινδρο για να ισορροπιστεί κατάλληλα η µηχανή και αυτά τα συστήµατα επιλέγονται κάνοντας κλικ στο πλήκτρο 'Ρυθµίσεις ∆είκτη' στο πάνω µέρος του πίνακα εργαλείων των συστηµάτων.

Με το 'VIT' και τη 'Ροδέλα'(=shim) ρυθµισµένα, τα αποτελέσµατα εκφράζονται σαν 'Ρυθµίσεις δείκτη'(π.χ. αλλαγή του δείκτη), όπως επίσης και στους όρους του 'Περιστροφή του συνδέσµου' (π.χ. το αριθµό των στροφών που απαιτούνται για να ληφθεί µια επαρκή εκτόπιση της ράβδου ) ή τον αριθµό των ροδελών που πρέπει να τοποθετήσουµε ή να αφαιρέσουµε.

Σε αντίθεση µε τις αντλίες 'ME' , υπολογισµένες τιµές για τις ρυθµίσεις των p(i), p(max) και p(comp)/p(scav) δίνονται για απευθείας εισχώρηση στον κύριο πίνακα λειτουργίας της µηχανής. Για να ληφθούν λεπτοµέρειες γι αυτές τις ρυθµίσεις, µια τιµή της p(scav) πρέπει να εισαχθεί µε το διάλογο 'Επεξεργασία Μέτρησης'. ∆είτε σχήµα 4-7.

Για να σας βοηθήσει να αξιολογηθεί η επίδραση των ανωτέρω προσαρµογών από τη µέση ενδεικνυόμενη πίεση  $P_i$  και της πίεσης συμπίεσης  $P_{\text{comp}}$  της μηχανής πριν πραγματικά τις

εφαρµόσετε, οι υπολογισµένες 'Πραγµατική' και 'Νέα Πραγµατική' πίεση είναι η µία πάνω από την άλλη.

| ш<br>12 出面<br>œ<br>E-Looth<br>Measurement: m030324 113011<br>0-Diagram: Odiagram |               |                         |                 |                               |                          |                             |                             |  |
|----------------------------------------------------------------------------------|---------------|-------------------------|-----------------|-------------------------------|--------------------------|-----------------------------|-----------------------------|--|
|                                                                                  |               |                         |                 |                               |                          |                             |                             |  |
| Cylinder<br><b>Number</b>                                                        | p(i)<br>(bar) | p(comp)<br><b>Ibarl</b> | p(max)<br>[bar] | process part<br>piscavi*<br>H | Engine<br>Speed<br>[rpm] | Effective<br>Power<br>[ekW] | Effective<br>Power<br>[bhp] |  |
| 1                                                                                | 18.81         | 99,5                    | 190,3           | 33,5                          | 104D                     | 4517                        | 6142                        |  |
| $\overline{z}$                                                                   | 18,82         | 99,5                    | 190,3           | 33,5                          | 104,0                    | 4520                        | 6145                        |  |
| 3                                                                                | 18,62         | 99.6                    | 150,3           | 33,5                          | 104 <sub>0</sub>         | 4518                        | E418                        |  |
| $\ddot{\phantom{1}}$                                                             | 18,83         | 99,5                    | 150,3           | 33,5                          | 104 <sub>0</sub>         | 4522                        | 6148                        |  |
| 5                                                                                | 18.62         | 99.5                    | 150,3           | 33,5                          | 104D                     | 4519                        | 6144                        |  |
| ŝ                                                                                | 18.63         | 99.5                    | 150,3           | 33,5                          | 104.0                    | 4522                        | 6148                        |  |
| 7                                                                                | 18.82         | 99.5                    | 150.3           | 33.5                          | 104D                     | 4519                        | 6143                        |  |
| 8                                                                                | 1B.B3         | 99.5                    | 150.3           | 33.5                          | 104.0                    | 4520                        | 6146                        |  |
| 9                                                                                | 18.82         | 99.6                    | 150.3           | 33.5                          | 104.D                    | 4520                        | 6146                        |  |
| Mean                                                                             | 18.82         | 99.5                    | 150.3           | 33,5                          | 104.D                    | 4520                        | 6145                        |  |
| Total                                                                            |               |                         |                 |                               |                          | 40677                       | 56305                       |  |
|                                                                                  | píscav)       | 2.00 bar                |                 | ***BS                         |                          |                             |                             |  |

Σχήµα *3-12* Ένα σύστηµα Υπολογισµένων Τιµών για µια δίχρονη *'ME'* µηχανή ντιζελ*.*Οι *'*Ρυθµίσεις δείκτη*'* µπορούν να προβληθούν πιέζοντας το ανάλογο πλήκτρο στον πίνακα εργαλείων και µετατοπίζοντας το σύστηµα µε τη γραµµή κύλισης*.* 

## Κεφάλαιο **4**

## Μετρήσεις Πιέσεων

Αυτό το κεφάλαιο εξηγεί πώς να κάνουµε µετρήσεις πιέσεως µε το σύστηµα PMI. Επίσης δίνονται λεπτοµέρειες για το πώς επεξεργάζονται και διαγράφονται οι µετρήσεις, όπως επίσης και πώς να επαναφέρουµε κάποια βάση δεδοµένων του συστήµατος.

## **4.1** Κάνοντας µετρήσεις Πιέσεων

Για να κάνετε µετρήσεις πίεσης σε δίχρονες ή τετράχρονες µηχανές ντίζελ, πρέπει να ακολουθήσετε το PMI σύστηµα ως εξής :

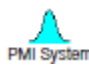

 1: Ανοίξτε τον ηλεκτρονικό υπολογιστή σας και εκκινήστε το PMI σύστηµα κάνοντας κλικ στο εικονίδιο στην επιφάνεια εργασίας.

 Το κύριο παράθυρο του PMI συστήµατος θα πρέπει να εµφανιστεί όπως δείχνεται στο σχήµα 3-1.

2: Ελέγξτε ότι δείχνεται η σωστή µηχανή στη στήλη τίτλων στο κύριο παράθυρο.

 Αν όχι , ανοίξτε τη µηχανή επιλέγοντας 'Άνοιγµα µηχανής' στο µενού 'Αρχεία' και Επιλέξτε την στο διάλογο που ανοίγεται.

3: Επιλέξτε 'Επικοινωνία' στο µενού εργαλείων.

 Το πρόγραµµα PMI τώρα θα ελέγξει την επικοινωνία, αλλά το αποτέλεσµα από αυτό µπορεί να αγνοηθεί σε αυτό το στάδιο επειδή ο Ελεγκτής PMI δεν έχει συνδεθεί ακόµα.

 4: Επιλέξτε 'Κατάσταση µέτρησης' στο µενού 'Προβολή' ή στο αντίστοιχο εργαλείο στην µπάρα εργαλείων.

 Η προβολή στο σχήµα 4-1 θα εµφανιστεί τώρα η οποία δείχνει µια σειρά από πίνακες, έναν για τον κάθε κύλινδρο της µηχανής.

 Αρχικά, οι πίνακες είναι χρωµατισµένοι µε γκρι χρώµα, αλλά η αλλαγή σε πράσινο µετά από µέτρηση στον αντίστοιχο κύλινδρο έχει ολοκληρωθεί. Επιπλέον ο αριθµός των παρατηρήσεων που έχουν γίνει σε κάθε κύλινδρο δείχνονται στους πίνακες. 5: Συνδέστε το Μετατροπέα Πίεσης στον Ελεγκτή PMI και το πολυπολικό βύσµα του Ελεγκτή PMI στο κουτί σύνδεσης. ∆είτε σχήµα 2-2 και 4-2.

 Προσοχή : Πάντοτε να συνδέεται τον µετατροπέα Πίεσης στον ελεγκτή PMI πριν να συνδέσετε τον ελεγκτή στο κουτί σύνδεσης. Συνδέοντας τον Μετατροπέα ενώ ο Ελεγκτής είναι συνδεδεµένος µπορεί να καταστρέψει τον ελεγκτή.

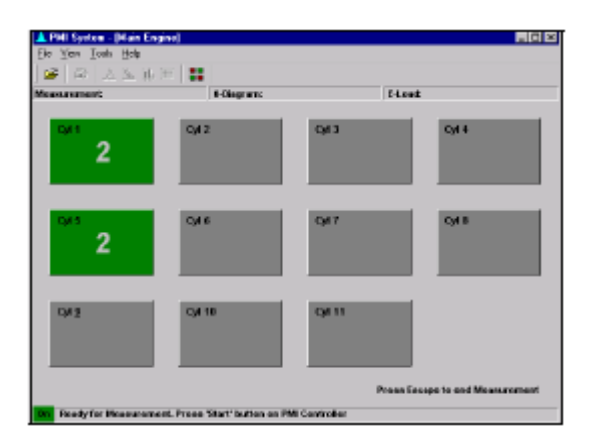

Σχήµα *4-1.* Προβολή *'*κατάσταση µέτρησης*'* 

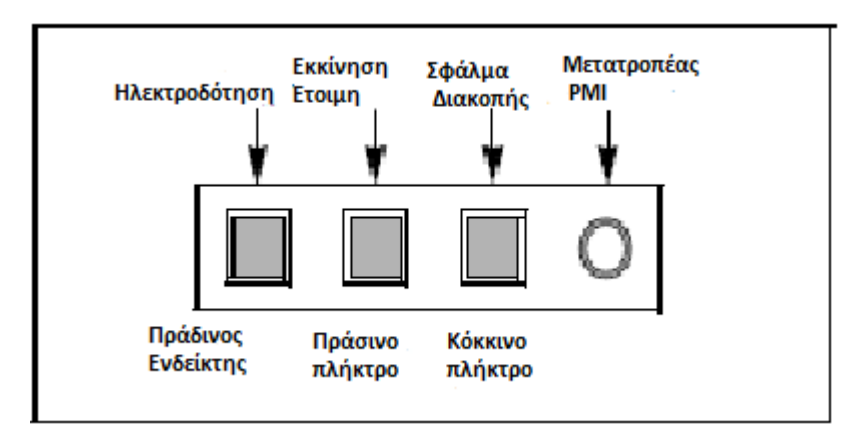

Σχήµα *4-2.* Ο άνω πίνακας του κουτιού του Ελεγκτή *PMI.* 

 6: Περιµένετε µέχρι η µηχανή που λειτουργεί να είναι µε µοιρασµένο φορτίο και να είναι σταθερή.

 Το σύστηµα PMI είναι έτοιµο για µετρήσεις όταν το πράσινο φωτάκι πάνω στον ελεγκτή PMI ξεκινήσει να αναβοσβήνει επανειλημμένα.

 7: Τοποθετήστε το Μετατροπέα Πίεσης πάνω στο ασφαλιστικό του κυλίνδρου Νο.1 και ανοίξτε το ασφαλιστικό.

 Παρατήρηση**:** Όταν µετράται σε µία τετράχρονη µηχανή είναι σηµαντικό να ξεκινήσετε µε τον κύλινδρο Νο.1 για να εξασφαλίσετε σωστή αναγνώριση κάθε κυλίνδρου από το σύστηµα.

8: Πιέστε το πράσινο πλήκτρο εκκίνησης στον ελεγκτή PMI για να ξεκινήσετε τη µέτρηση.

Όταν το πράσινο φως λάµψει ξανά, η µέτρηση θα έχει ολοκληρωθεί.

9: Κλείστε το ασφαλιστικό και αφαιρέστε τον Μετατροπέα Πίεσης.

 Προειδοποίηση**:** Πάντα να ελέγχετε ότι το ασφαλιστικό έχει κλείσει πριν αφαιρέσετε το µετατροπέα Αν το αµελήσετε µπορεί να ελευθερωθούν καυτά αέρια καύσης και µπορεί να προκαλέσουν τραυµατισµό.

 10: Να επαναληφθούν τα βήµατα 7-9 µέχρι να έχετε πάρει µετρήσεις για όλους τους κυλίνδρους.

 11: Επιστρέψτε στον υπολογιστή και σταµατήστε τις µετρήσεις πιέζοντας ESCAPE στο πληκτρολόγιο ή επιλέγοντας 'Τέλος Μέτρησης' στο µενού 'Εργαλεία'.

 Εναλλακτικά, µπορείτε να σταµατήσετε ξεβιδώνοντας το πολυπολικό βύσµα του Ελεγκτή PMI από το κουτί σύνδεσης. Αυτό είναι χρήσιµο εάν θέλετε να κάνετε ένα καινούριο σετ Μετρήσεων πριν επιστρέψετε στον υπολογιστή.

 Για να είναι δυνατό αυτό είναι σηµαντικό να ξεβιδώσετε το βύσµα µόνο όταν το πράσινο Πλήκτρο εκκίνησης είναι σηκωµένο και πρέπει να περιµένετε τουλάχιστον 10 δεύτερα πριν αποσυνδέσετε το βύσµα.

∆ιακόπτοντας τις µετρήσεις αποθηκεύονται αυτοµάτως στο λογισµικό συστήµατος PMI.

# **4.2** Έλεγχος και επεξεργασία Μετρήσεων

Ολοκληρώνοντας ένα ή περισσότερα σετ µετρήσεων, οι µετρήσεις πρέπει να επιθεωρούνται χρησιµοποιώντας τις επιλογές 'Άνοιγµα Μετρήσεων' και 'Επεξεργασία'.

Για να το κάνετε αυτό , ενεργήστε ως εξής:

1. Ενεργοποιήστε την επιλογή 'Άνοιγµα Μετρήσεων' που βρίσκεται στο µενού 'Αρχεία'.

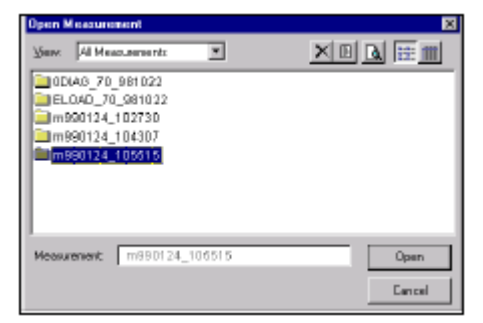

Σχήµα *4-3.* Ο διάλογος *'*Άνοιγµα Μετρήσεων*'* όπως δείχνεται στη λειτουργία *'*Λίστα*'(=List).* 

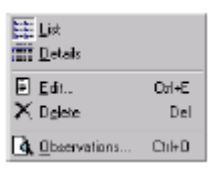

Σχήµα *4-4 .* Το µενού γρήγορης πρόσβασης που είναι διαθέσιµο κάνοντας διπλό Κλικ στο διάλογο *'*Άνοιγµα Μετρήσεων*'.* 

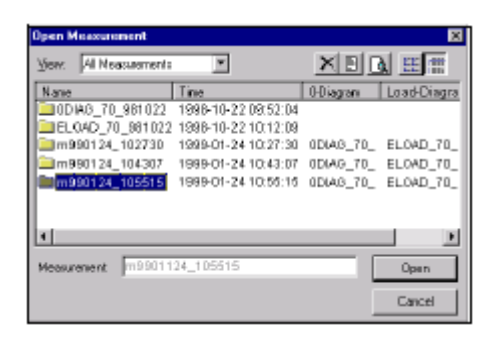

Σχήµα *4-5.* Ο διάλογος *'*Άνοιγµα Μετρήσεων*'* όπως φαίνεται µε τη λειτουργία *'*Λεπτοµέρειες*'* 

Αυτή ανοίγει το διάλογο 'Άνοιγµα Μετρήσεων' που δείχνεται στο σχήµα 4-3 που καταγράφει όλες τις µετρήσεις που έγιναν από το σύστηµα PMI.

Οι περισσότερες από τις πρόσφατες µετρήσεις πιέσεως είναι καταγεγραµµένες µε το πρόθεµα 'm' και έχουν την ηµεροµηνία και την ώρα αποθήκευσης σαν µέρος της περιγραφής τους.

Π.χ. m990124\_102730

朣 Για να προβάλετε λεπτοµέρειες των µετρήσεων (δείτε σχήµα 4-5), κάνετε δεξί κλικ οπουδήποτε στο διάλογο για να ενεργοποιήσετε το µενού γρήγορης πρόσβασης και έπειτα επιλέξτε 'Λεπτοµέρειες' (δείτε σχήµα 4-4) . Εναλλακτικά , κάντε κλικ στο αντίστοιχο πλήκτρο στο διάλογο της στήλης εργαλείων.

2. Επιλέξτε την µέτρηση που θέλετε να εξετάσετε κάνοντας αριστερό κλικ στο όνοµα µε το ποντίκι και έπειτα ενεργοποιήστε την εντολή 'Παρατηρήσεις' στο µενού γρήγορης πρόσβασης ή κάνοντας κλικ στο αντίστοιχο πλήκτρο στο διάλογο στη γραµµή εργαλείων.

Ενεργοποιώντας τις 'παρατηρήσεις' ανοίγει ο διάλογος 'Επεξεργασία Παρατηρήσεων Κυλίνδρου' όπως φαίνεται στο παρακάτω σχήµα 4-6.

Κάνοντας κλικ στα σύµβολα ΄+,-΄ που δείχνονται στην αρχή της επικεφαλίδας κάθε κυλίνδρου µπορείτε να επεκτείνετε ή να συνάψετε µια επικεφαλίδα.

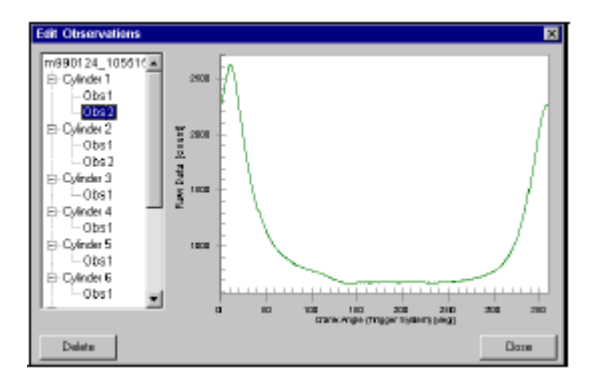

Σχήµα *4-6.* Ο διάλογος *'*Επεξεργασίας Παρατηρήσεων Κυλίνδρων*'* 

Για να εξετάσετε µια παρατήρηση, κάντε κλικ στην επικεφαλίδα της. Η καµπύλη πίεσης εµφανίζεται στη δεξιά µεριά του διαλόγου.

3. Ελέγξτε τις παρατηρήσεις που απαριθµούνται για κάθε κύλινδρο της µηχανής.

Εάν παραπάνω από µια παρατήρηση είναι διαθέσιµη ανά κύλινδρο, είναι δυνατό να διαγράψετε αυτές που δεν χρειάζονται επιλέγοντας τες και πιέζοντας το πλήκτρο '∆ιαγραφή(=Delete) που βρίσκεται στο κάτω µέρος του διαλόγου 'Επεξεργασία Παρατηρήσεων Κυλίνδρων'. σχήµα 4-6.

4. Έπειτα, κάντε κλικ στο πλήκτρο 'Κλείσιµο' για να επιστρέψετε στο διάλογο 'Άνοιγµα Μετρήσεων και µετά ενεργοποιήστε την εντολή 'Επεξεργασία' στο µενού γρήγορης πρόσβασης ή κάνοντας κλικ στο αντίστοιχο πλήκτρο στη γραµµή εργαλείων.

Ενεργοποιώντας την εντολή 'Επεξεργασία' ανοίγει το διάλογο ' Επεξεργασία Μετρήσεων' όπως δείχνεται στο σχήµα 4-7. Αυτό σας επιτρέπει να µετονοµάσετε την µέτρηση όπως επίσης και να ελέγχετε πότε η µέτρηση είναι συνδεδεµένη µε το κατάλληλο '0- διάγραµµα' και τις αναφορές µέτρησης 'Ε-φορτίου'.

5. Για να µετονοµάσετε τη µέτρηση , κάνετε κλικ στο πεδίο της µέτρησης και πληκτρολογήστε ένα καινούριο όνοµα.

Γι αυτό το σκοπό µια µετατροπή ονόµατος πρέπει να προστατεύει την ηµεροµηνία και την ώρα της µέτρησης .

Π.χ. m\_70\_990124\_1055

Όπου ο πρώτος χαρακτήρας 'm'δείχνει ότι πρόκειται για µέτρηση, οι επόµενοι τρεις χαρακτήρες δείχνουν το φορτίο της µηχανής, οι επόµενοι έξι την ηµεροµηνία και οι τελευταίοι πέντε χαρακτήρες την ώρα που αποθηκεύτηκε η µέτρηση.

6. Έπειτα ελέγξτε ότι τα ονόµατα των '0-διαγραµµάτων' και τα αρχεία µετρήσεων 'Ε-φορτίου' που χρησιµοποιούνται για τον καθορισµό του Άνω νεκρού σηµείου, εµφανίζονται στα κουτάκια αµέσως κάτω από το όνοµα της µέτρησης.

Αν δεν έχουν καταγραφεί '0-διαγράµµατα' και αρχεία 'Ε-φορτίου' , τότε οι κατάλληλες µετρήσεις πρέπει να γίνουν όπως εξηγούνται στο κεφάλαιο 'Ανάθεση' του οδηγού εγκατάστασης του συστήµατος PMI.

7. Τέλος, πληκτρολογήστε την ανάλογη τιµή της πίεσης αέρα σαρώσεως της µηχανής στο πεδίο δεδοµένων 'pscav' και πατήστε το πλήκτρο 'ΟΚ' για να κλείσετε το διάλογο 'Επεξεργασία' και σώστε της αλλαγές της µέτρησης.

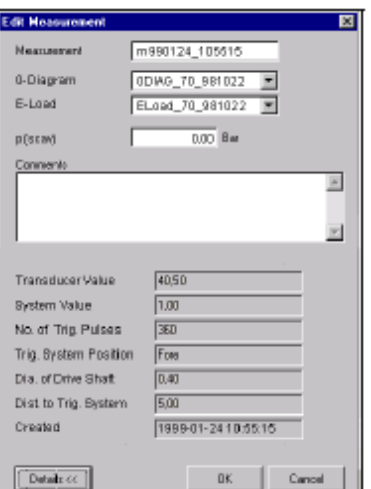

Σχήµα *4-7.* Ο διάλογος *'*Επεξεργασία Μέτρησης*'* 

Παρατήρηση**:** Αν δεν εισαχθεί τιµή πίεσης αέρα σάρωσης, τότε το πρόγραµµα θα το υπολογίσει από µόνο του. Για να γίνει εκτίµηση 'pscav' το πεδίο δεδοµένων πρέπει να είναι '0' ή '0,00'.

Έπειτα από ελεγµένη και δεκτή µέτρηση όπως περιγράφεται παραπάνω, µπορεί να αναλυθεί σε περισσότερες λεπτοµέρειες χρησιµοποιώντας τις εντολές του µενού 'Προβολή' που αναλύεται από το τµήµα 3-5 έως το 3-8.

## **4.3** ∆ιαγράφοντας Μετρήσεις

Για να διαγράψετε µετρήσεις που δεν σας χρειάζονται πλέον, η εντολή 'Άνοιγµα Μετρήσεων' στο µενού 'Αρχείο' συµπεριλαµβάνει µία εντολή '∆ιαγραφή'. Αυτή µπορεί να ενεργοποιηθεί είτε κάνοντας κλικ στο πλήκτρο εργαλείων που υπάρχει ή επιλέγοντας την εντολή στο διάλογο του µενού γρήγορης πρόσβασης.

# **4.4** ∆ηµιουργία αντίγραφων ασφαλείας και επαναφορά δεδοµένων του **PMI**

Για βέλτιστη ασφάλεια, σας προτείνουµε να δηµιουργείτε συχνά αντίγραφα ασφαλείας των δεδοµένων του PMI για να σας βοηθήσουν να ασφαλίσετε τα δεδοµένα µετρήσεων. Γι αυτό το σκοπό ένα αντίγραφο ασφαλείας µπορεί να αποθηκευτεί στον σκληρό δίσκο του υπολογιστή σας χρησιµοποιώντας το διάλογο που δείχνεται στο σχήµα 4-8.

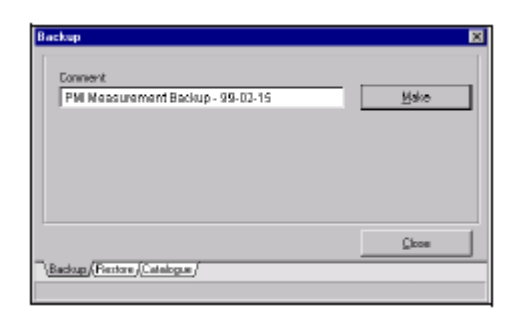

Σχήµα *4-8.* Ο διάλογος *'*Αντίγραφα ασφαλείας*'* 

Ο διάλογος 'Αντίγραφα ασφαλείας' ανοίγεται χρησιµοποιώντας την εντολή 'Αντίγραφα ασφαλείας' στο µενού 'Αρχεία'. Για την εκκίνηση των αντιγράφων ασφαλείας, κάντε κλικ στο πλήκτρο 'Φτιάξε'. Τότε το σύστηµα PMI απαντάει µε το όνοµα και την τοποθεσία του νέου αρχείου που θα χρησιµοποιείται για την αποθήκευση των αντιγράφων ασφαλείας στον σκληρό σας δίσκο. Για να αποδεχτείτε το αρχείο και να συνεχίσετε µε τη διαδικασία, κάντε κλικ στο πλήκτρο 'ΝΑΙ'. Τότε το σύστηµα PMI φτιάχνει ένα αντίγραφο των δεδοµένων και το αποθηκεύει στον σκληρό δίσκο.

Στα παραπάνω προσθέτετε ότι στο διάλογο 'Αντίγραφα Ασφαλείας' υπάρχουν λειτουργίες για να αποκαθιστούν βάσεις δεδοµένων του PMI συστήµατος και για να διαγράφουν αρχεία αντιγράφων ασφαλείας, όπως επίσης να τα παίρνουµε και να τα αποθηκεύουµε από κάπου αλλού , όπως κάρτες µνήµης. Αυτές οι λειτουργίες συµπεριλαµβάνονται στις καρτέλες 'Αποκατάσταση' και 'Κατάλογος' του διαλόγου 'Αντίγραφα Ασφάλειας'. (∆είτε σχήµα 4-9 και 4-10.) Όταν δηµιουργούνται αντίγραφα ασφαλείας , αποθηκεύονται σε συµπιεσµένη µορφή και αποσυµπιέζονται αυτοµάτως όποτε χρησιµοποιούνται για να αποκαταστήσουν τη βάση δεδοµένων του PMI συστήµατος.

| Backup                                                                                                    | ×      |
|----------------------------------------------------------------------------------------------------|--------|
| DAPMI SystemAPMI System 2.2.20 Archiveland CDD1.2(p )<br>DAPMI SystemAPMI System 2.2.20 Archiveland CDD2.xip | Beztow |
| Backup Baston (Catalogue)                                                                                    | Close  |

Σχήµα *4-9.* Ο διάλογος *'*Αντίγραφα Ασφαλείας*>* διάλογος *'*Αποκατάσταση*'(Restore)* 

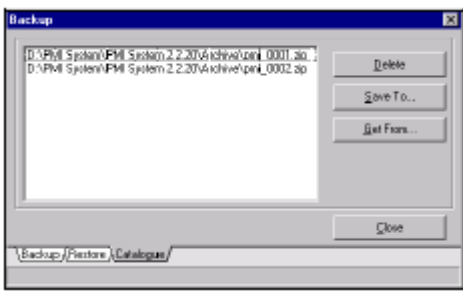

Σχήµα *4-10.* Ο διάλογος *'*Αντίγραφα Ασφαλείας*' >* ∆ιάλογος *'*Κατάλογος*'(Catalogue).* 

Παρατήρηση**:** Όταν αποκαθιστούµε τη βάση δεδοµένων είναι σηµαντικό να έχει επιλεχθεί το κατάλληλο αρχείο ασφαλείας (π.χ. τονίζεται ) στο διάλογο 'Αντίγραφα Ασφαλείας' > διάλογος 'Αποκατάσταση'.

Αποκαθιστώντας αρχεία δεδοµένων από αντίγραφα ασφαλείας της βάσης δεδοµένων θα αντικαταστήσει τα ήδη υπάρχων δεδοµένα. Γι αυτό για να µειωθεί ο κίνδυνος να χαθούν πρόσφατες µετρήσεις και άλλα δεδοµένα, πάντα να κρατιέται ένα αντίγραφο ασφαλείας πριν τη προσπάθεια αποκατάστασης της βάσης δεδοµένων.

## Κεφάλαιο **5**

## Μενού και εντολές του **PMI**

Αυτό το κεφάλαιο παρέχει µια σύντοµη επισκόπηση των εντολών και άλλων λειτουργιών που είναι διαθέσιµες στο µενού του PMI συστήµατος και περιλαµβάνουν αναφορές σε συντοµεύσεις του πληκτρολογίου και άλλων πλήκτρων της γραµµής εργαλείων.

## **5.1** Μενού **'**Αρχείο**'**

- Άνοιγµα µηχανής**..:** Ανοίγει το διάλογο 'Άνοιγµα Μηχανής' για να επιλεχθούν οι µηχανές για µετρήσεις πίεσης και προβολή των αποτελεσµάτων των µετρήσεων. ∆είτε το υποκεφάλαιο 3.3 για περεταίρω λεπτοµέρειες.
- Άνοιγµα µετρήσεων**..:** Ανοίγει το διάλογο 'Άνοιγµα µετρήσεων' για να επιλεχθούν 'Όλες', 'Νέες' και 'Παλιές' µετρήσεις της συγκεκριµένης µηχανής που έχει επιλεχθεί µε την εντολή 'Άνοιγµα Μηχανής' που αναφέρεται παραπάνω. ∆είτε το υποκεφάλαιο 3.4 για περεταίρω λεπτοµέρειες.
- Συντοµεύσεις**..:** O διάλογος 'Άνοιγµα Μετρήσεων' µπορεί να επιλεχθεί πατώντας Ctrl + O.
- Κλείσιµο Μέτρησης**..:** Κλείνει τη τρέχων µέτρηση αφήνοντας τη τρέχων επιλεγµένη µηχανή ανοιχτή.
- Αντίγραφα ασφαλείας**..:** Ανοίγει το διάλογο 'Αντίγραφα Ασφαλείας' για να γίνουν αντίγραφα των δεδοµένων του συστήµατος PMI στο σκληρό δίσκο του υπολογιστή σας. Χρησιµοποιείται επίσης για την αποκατάσταση των δεδοµένων του PMI συστήµατος και για να κατανέµει αρχεία. ∆είτε το υποκεφάλαιο 4.4 για περισσότερες λεπτοµέρειες.
- Εκτύπωση**..:** Εκτυπώνει το περιεχόµενο του παραθύρου που είναι ενεργοποιηµένο εκείνη τη στιγµή.
- Συντόµευση**:** 'Εκτύπωση' µπορεί επίσης να γίνει πατώντας Ctrl + P.
- Εγκατάσταση Εκτύπωσης**..:** Ανοίγει το διάλογο 'Εγκατάσταση Εκτύπωσης' για να επιλεχθεί εκτυπωτής, ιδιότητες εκτυπωτή, προσανατολισµός σελίδας, µέγεθος σελίδας και επιλογές σελίδας.
- Έξοδος**..:** Κλείνει το σύστηµα PMI.
- Συντόµευση**..:** Η έξοδος µπορεί να γίνει πατώντας Alt + F4.

## **5.2** Μενού Προβολής

- • **PT-**διαγράµµατα**:** Προβολές διαγραµµάτων Πίεσης-Θερµοκρασίας της τρέχων µηχανής, π.χ. η πίεση του κυλίνδρου συναρτήσει του χρόνου (π.χ. διάγραµµα γωνίας στροφαλοφόρου) . ∆είτε υποκεφάλαιο 3.5 για παραπάνω λεπτοµέρειες.
- • **PV-**διαγράµµατα**:** Προβολές διαγραµµάτων Πίεσης- Όγκου της τρέχων µηχανής, π.χ. η πίεση του κυλίνδρου συναρτήσει του σχετικού όγκου του διαγράµµατος. ∆είτε υποκεφάλαιο 3.6 για περεταίρω λεπτοµέρειες.
- ∆ιαγράµµατα Ισορροπίας**:** Προβάλει το διάγραµµα ισορροπίας της µέσης πίεσης , όπως επίσης και τη διαφορά µεταξύ πραγµατικής πίεσης που µετρήθηκε και της µέσης ενδεικνυοµένης για κάθε κύλινδρο. ∆είτε υποκεφάλαιο 3.7 για παραπάνω λεπτοµέρειες.
- Υπολογισµένες Τιµές**:** Προβάλει µια λίστα από υπολογισµένες τιµές µετρήσεων για όλους τους κυλίνδρους. Επίσης περιλαµβάνει προτεινόµενες τιµές για προσαρµογή του δείκτη. ∆είτε 3.8 υποκεφάλαιο για περεταίρω λεπτοµέρειες.
- Κατάσταση Μέτρησης**:** ∆είχνει τη τρέχων κατάσταση για κάθε µέτρηση µε τη σειρά των κυλίνδρων και τον αριθµό των µετρήσεων που πραγµατοποιήθηκαν στον καθένα. ∆είτε 4.1 υποκεφάλαιο για περεταίρω λεπτοµέρειες.

## **5.3** Μενού Εργαλείων

• Επικοινωνία**:** Για να ενεργοποιήσετε και απενεργοποιήσετε τη συνοµιλία µεταξύ του προγράµµατος PMI και του ελεγκτή PMI. Αν το πρόγραµµα αποτύχει να δηµιουργήσει επικοινωνία, τότε αυτοµάτως βγαίνει 'εκτός σύνδεσης' για να προβληθούν αποθηκευµένες µετρήσεις. ∆είτε υποκεφάλαιο Α.4.

- Σύστηµα Τεστ**:** Ελέγχει την επικοινωνία του Ελεγκτή του PMI και τεστάρει το σύστηµα σκανδάλης. ∆είτε υποκεφάλαιο Α.4.3.
- Εκκίνηση Μέτρησης**:** Ελέγχει την επικοινωνία µε τον Ελεγκτή PMI και εκκινεί την αλληλουχία µετρήσεων αν ο Ελεγκτής PMI είναι συνδεδεµένος.
- Τέλος Μέτρησης**:** Σταµατάει τη µέτρηση.
- Σύνδεση επικοινωνίας**:** Ανοίγει τη 'Σύνδεση Επικοινωνίας' όπου κρατάει καταγεγραµµένες όλους τους ελέγχους επικοινωνίας που έχουν γίνει µεταξύ του PMI system και του PMI Ελεγκτή.
- Επιλογές**:** Ανοίγει το διάλογο 'Επιλογές' για να γίνει δίοδος επικοινωνίας , βαθµονόµηση του µετατροπέα, περίοδος µέτρησης και µονός ή διπλός σκανδαλισµός. ∆είτε υποκεφάλαιο Α.4.1.
- Τιµές Α**.**Ν**.**Σ**..:** Προβάλει τα όφσετ της γωνίας στροφάλου και επίσης µετρήσεις γωνίας στροφάλου αντίστοιχες µε το Άνω Νεκρό Σηµείο των αντίστοιχων κυλίνδρων. Για προβολή επιλέξτε τη τελευταία µέτρηση '0-διαγράµµατος' για την συγκεκριµένη µηχανή από τον ανοιγµένο διάλογο. Οι γωνίες στροφάλου δείχνονται σε ακτίνια και µοίρες.

### **5.4** Βοήθεια µέσω διαδικτύου

Το PMI σύστηµα παρέχει διάφορους τρόπους για να λάβετε 'Βοήθεια µέσω διαδικτύου'. Μπορείτε να χρησιµοποιήσετε είτε το µενού 'Βοήθεια' είτε το πλήκτρο F1.

### **5.4.1 M**ενού Βοήθειας

Για να σας βοηθήσουµε να καθορίσετε ποίες εντολές από το µενού χρησιµοποιούνται για την πρόσβαση σε ειδικά θέµατα, οι αντίστοιχες εντολές του µενού αναγράφονται παρακάτω:

 $\bullet$ 

- Περιεχόµενα**:** Προβάλει τα 'Περιεχόµενα Βοηθείας'. Αυτή είναι η πιο λεπτοµερής πηγή πληροφοριών και κάνοντας κλικ στα αντίστοιχα εργαλεία που υπάρχουν, παρέχονται πληροφορίες στα ακόλουθα θέµατα.
- Χρησιµοποιώντας τη βοήθεια**:** Πώς να χρησιµοποιήσετε το σύστηµα βοήθειας των Windows μαζί με τη 'Βοήθεια μέσω διαδικτύου' του συστήματος PMI. Επίσης, περιλαµβάνει ευρετήριο βοηθείας των Windows και µηχανή εύρεσης για τον εντοπισµό συγκεκριµένων θεµάτων.
- Οθόνη**:** Η δοµή της οθόνης του συστήµατος PMI, συµπεριλαµβανοµένων επεξηγήσεων των κύριων στοιχείων.
- Εντολές**:** Οι εντολές του συστήµατος PMI, λειτουργίες πληκτρολογίου και ποντικιού, τα µενού και οι γραµµές εργαλείων.
- Εργαλεία**:** Η λειτουργία των διάφορων πλήκτρων στη 'γραµµή εργαλείων' του συστήµατος PMI.
- Πώς να**..:** Οι οδηγίες λειτουργίας για χρησιµοποίηση του λογισµικού της εφαρµογής του PMI.
- Πληκτρολόγιο**:** Τα πλήκτρα και οι συνδυασµοί πληκτρολογήσεων που σχετίζονται µε τις εντολές του συστήµατος PMI.
- Γλωσσάριο**:** Ένα γλωσσάριο που εξηγεί το σύστηµα PMI και άλλους σχετικούς όρους.

Στο πάνω µέρος του παραθύρου 'Περιεχόµενα Βοήθειας' υπάρχει µια σειρά από πέντε πλήκτρα. Αυτά επιλέγουν τα ακόλουθα:

- Θέµατα Βοήθειας**:** Ανοίγει το διάλογο 'Ευρετήριο του PMI' , επιτρέποντας σας να αναζητήσετε και να προβάλετε οποιοδήποτε θέµα πληκτρολογώντας το όνοµα του ή κάνοντας κλικ σε ένα θέµα που απαριθµείται στο διάλογο.
- Επιστροφή**:** Επιστρέφει το παράθυρο 'Βοήθεια' στη προηγούµενη προβολή ή θέµα.
- Εκτύπωση**:** Εκτυπώνει τη τρέχων προβολή ή το θέµα.
- Γλωσσάριο**:** Καταγράφει ένα 'Γλωσσάριο Βοήθειας' , εξηγώντας το σύστηµα PMI και άλλους παρόµοιους όρους.
- Κλείσιµο**:** Κλείνει το παράθυρο 'Βοήθεια'.

Οι υπόλοιπες εντολές περιέχονται στο µενού 'Βοήθεια' όπως ακολουθεί:

- Αναζητήστε για βοήθεια στο**…:** Ανοίγει το διάλογο 'Ευρετήριο' για να βρίσκετε συγκεκριµένα θέµατα για το σύστηµα PMI.
- Πώς να χρησιµοποιήσετε τη βοήθεια**:** Πώς να χρησιµοποιήσετε τη ∆ιαδικτυακή βοήθεια του συστήµατος PMI. Για παράδειγµα, πώς να βρείτε, να αντιγράψετε και αν εκτυπώσετε πληροφορίες, όπως επίσης επεξεργασία βοήθειας.
- Σχετικά µε**..:** Προβάλει το όνοµα, έκδοση και τον αριθµό κατασκευής, επίσης πληροφορίες για τα πνευµατικά δικαιώµατα που σχετίζονται µε το λογισµικό του PMI συστήµατος που είναι εγκατεστηµένο στον υπολογιστή σας. Επίσης πληροφορίες παρέχονται για το που και πώς να λάβετε υποστήριξη του προιόντος: µέσω διαδικτύου, σε εκτυπωµένα έγγραφα ή µε επαφή µε την MAN B&W Diesel.

## **5.4.2** Λειτουργικό πλήκτρο **F1**

Όποτε βρίσκεστε σε αµφισβήτηση για κάποια εντολή ή λειτουργία που χρησιµοποιείτε, πατήστε το πλήκτρο F1 στο πάνω µέρος του πληκτρολογίου σας. Αυτό αµέσως θα σας παρέχει ένα κειµενάκι µε πληροφορίες βοήθειας πάνω στην αντίστοιχη εντολή ή λειτουργία που χρησιµοποιείτε στην αντίστοιχη περίσταση που την χρησιµοποιείτε.

Για να έχετε πρόσβαση στις πληροφορίες βοήθειας για ένα κύριο είδος, µπορείτε να χρησιµοποιήσετε είτε το πληκτρολόγιο µόνο είτε το ποντίκι µαζί µε το πληκτρολόγιο.

Για να χρησιµοποιήσετε το πληκτρολόγιο, πρώτα πιέστε το πλήκτρο 'Alt' και το πρώτο γράµµα του κύριου µενού που θέλετε να εξετάσετε, και έπειτα χρησιµοποιείστε τα βελάκια για να επιλέξετε την συγκεκριµένη εντολή της αρεσκείας σας στο µενού και µετά πιέστε το πλήκτρο F1 για να ενεργοποιήσετε το κείµενο βοήθειας.

Αν χρησιµοποιείτε το ποντίκι, κάντε κλικ στο όνοµα του κύριου µενού και ενώ κρατάτε πατηµένο το πλήκτρο του ποντικιού, επιλέξτε την εντολή που θέλετε και πατήστε το πλήκτρο F1 του πληκτρολογίου.

 Παρατήρηση**:** Κρατήστε το πλήκτρο του ποντικιού πατηµένο µέχρι να ενεργοποιήσετε το πλήκτρο F1.

Παροµοίως µπορείτε επίσης να λάβετε βοήθεια κειµένου σε άλλα είδη που προβάλλονται στο κύριο παράθυρο, π.χ. προβολές, µενού, διάλογοι και άλλα. Επιπλέον , Πηγαίνοντας το ποντίκι πάνω από τα πλήκτρα στη γραµµή εργαλείων µπορείς να λάβεις συµβουλές για τον σκοπό των συγκεκριµένων πλήκτρων. Αυτές οι συµβουλές εµφανίζονται ακριβώς κάτω από κάθε πλήκτρο και εξηγεί τι θα συµβεί αν κάνεις κλικ σε κάποιο εργαλείο.

## Παράρτηµα

## Α**.1** Τεχνικές λεπτοµέρειες

#### Α**.1.1.** Εκτός σύνδεσης **PMI** σύστηµα

#### Τύπος µηχανής**:**

Όλες οι δίχρονες και τετράχρονες µηχανές ντίζελ της MAN B&W έως και 24 κυλίνδρων

#### Ταχύτητα µηχανής**:**

Μέχρι 900 στροφές ανά λεπτό

#### ∆ιακύµανση πίεσης**:**

0 έως 225 bar

#### Τρόποι Μέτρησης**:**

PT, PV και διαγράµµατα ισορροπίας που δίνουν τα όρια απόκλισης της Μέσης ενδεικνυοµένης πίεσης pi και της Μέγιστης Πίεσης pmax.

#### Υπολογισµένες τιµές**:**

∆ίχρονη µηχανή : Ενεργός Ισχύς , Μέση ενδεικνυοµένη πίεση, πίεση συµπιέσεως, Μέγιστη πίεση, πίεση Αέρα σαρώσεως, προσαρµογές ενδείξεων κ.α.

Τετράχρονη µηχανή : Πίεση συµπιέσεως, Μέγιστη πίεση και πίεση αέρα σαρώσεως.

### Συνολική ακρίβεια**: +/-** 3%

Επαναληψιµότητα**:** 

 $+/- 1\%$ 

#### Λογισµικό υπολογιστή**:**

CD-ROM

#### Μηχανήµατα συστήµατος**:**

Μετατροπέας πίεσης

Ελεγκτής PMI

Κουτί Σύνδεσης

Ενδιάµεσο κουτί

Κουτί µετατροπής

Αισθητήρια Α.Ν.Σ. και γωνίας στροφάλου : Κωδικοποιητή γωνίας

Αισθητήρας εκποµπής φωτός

#### ή αισθητήρα ανιχνευτή εγγύτητας

#### Απαιτήσεις Ισχύος**:**

Παροχή τάσης: 24 V DC ονοµαστική ( 18 έως 32 V )

Κατανάλωση: 800mA

#### Θερµοκρασία Λειτουργίας**:**

Ελεγκτής PMI: 50<sup>ο</sup>C µέγιστη

Μετατροπέας: 350°C μέγιστη για σύντομη χρήση

#### Μάζα**:**

Ελεγκτής PMI: 3.15 κιλά συµπεριλαµβανοµένου του καλωδίου Μετατροπέας: 0.72 κιλά συµπεριλαµβανοµένου του προσαρµογέα

## Α**.1.2.** Απαιτήσεις Υπολογιστή

#### Μηχανήµατα Υπολογιστή**:**

Για να ληφθούν τα µέγιστα πλεονεκτήµατα του PMI συστήµατος και των πολλών χαρακτηριστικών του, η MAN B&W Diesel προτείνει την ελάχιστη διαµόρφωση του συστήµατος:

- IBM υπολογιστής ή 100% συµβατός υπολογιστής
- Pentium II Επεξεργαστή, ή επόµενη έκδοση
- 32 MB RAM
- Σκληρό δίσκο µε 500MB διαθέσιµο ελεύθερο χώρο
- SVGA προσαρµογέα βίντεο
- Οδηγό για CD
- ∆ισκέτα για 3.5 ίντσες υψηλής ευκρίνειας δισκέτες
- Ποντίκι
- Μόνιτορ SVGA 17 ιντσών
- Εκτυπωτή
- Ελεύθερη Θύρα 1,2,3 ή 4

#### Λογισµικό **:**

• Microsoft Windows NT 3.5.1, Windows 95 ή επόμενη έκδοση

## Α**.2.** Εγκατάσταση Λογισµικού

Το λογισµικό του PMI βρίσκεται σε ένα CD, που περιέχει την εφαρµογή του προγράµµατος του PMI και συγκεκριμένα δεδομένα για την μηχανή σας.

Για να εγκαταστήσετε το PMI και τα δεδοµένα του:

- 1. Εισχωρήστε το CD στη θύρα CD-ROM.
- 2. Ανοίξτε το µενού 'Εκκίνηση' στην κάτω αριστερή γωνία της προβολής και επιλέξτε 'Τρέξιµο'
- 3. Πληκτρολογήστε d:\setup.exe (Αν ο οδηγός CD-ROM σας δεν είναι το γράµµα 'D', πληκτρολογήστε το ανάλογο γράµµα).
- 4. Επιλέξτε 'ΟΚ'
- 5. Ακολουθήστε τις οδηγίες στην οθόνη.

Με WIN NT 3.5.1 , WIN 95 ή επόµενη έκδοση , η εγκατάσταση του λογισµικού θα εγκαταστήσει αυτοµάτως το εικονίδιο 'PMI System' στην επιφάνεια εργασίας για εκκίνηση του προγράµµατος. Επιπλέον, θα εγγραφεί στο µενού των προγραµµάτων και στον υποφάκελο που υπάρχει στο µενού εκκίνησης.

## Α**.3.** Φροντίδα και χειρισµός του Εξοπλισµού

Το σύστηµα PMI χρησιµοποιεί έναν υψηλής επίδοσης µετατροπέα πίεσης ο οποίος χαρακτηρίζεται για την άριστη του απόδοση και σταθερότητα σε µια µεγάλη γκάµα από περιβάλλοντα που υπάρχουν μεγάλα επίπεδα μηχανικών δονήσεων και υψηλών θερμοκρασιών της τάξεως των 350<sup>o</sup>C. Ωστόσο, όπως και συσκευές άλλων µετρήσεων πρέπει να χειρίζεται µε προσοχή για να διατηρεί την απόδοση των µετρήσεων και ακρίβειας. Γι αυτό, όποτε χρησιµοποιείτε τον µετατροπέα και τον εξοπλισµό που σχετίζεται µε αυτόν , πάντα να ακολουθείτε τα παρακάτω:

• Αποθήκευση**:** Όποτε δεν χρησιµοποιείται ο µετατροπέας πρέπει να επιστρέφει στην αυθεντική του θήκη και να αποθηκεύεται σε θερμοκρασία δωματίου(~20°C). Επίσης, ο συνδέτης εξόδου πρέπει να καλύπτεται µε το πλαστικό καπάκι προστασίας.

- Χειρισµός**:** Αποφύγετε τα χτυπήµατα ή το ρίξιµο του µετατροπέα γιατί µπορεί να ο µηχανικός κραδασµός να βγει εκτός ορίων κατασκευής και να το καταστρέψει.
- Τοποθέτηση**:** Αποφύγετε να σφίγγετε πολύ το µετατροπέα όταν το συνδέετε µε το ασφαλιστικό του κυλίνδρου. Πάντοτε να το δένετε µε το χέρι και όχι µε κλειδί. Επίσης να ανοίγετε και να κλείνετε το ασφαλιστικό µόνο όταν ο µετατροπέας είναι συνδεδεµένος και να αφαιρείτε πάντα το µετατροπέα αµέσως µετά από κάθε µέτρηση.

Προειδοποίηση**!** Αφήνοντας το µετατροπέα µόνιµα πάνω στο ασφαλιστικό θα αρχίσει να το καταστρέφει.

• Συνδέσεις**:** Ο συνδέτης εξόδου του µετατροπέα, συµπεριλαµβανοµένων των βυσµάτων και των υποδοχών του καλωδίου σύνδεσης και του ελεγκτή PMI, πρέπει να κρατούνται πάντα καθαροί από λάδια και γράσα. Όταν δεν χρησιµοποιούνται πρέπει να τοποθετείτε τα προστατευτικά καπάκια που παρέχονται.

Ο πολυπολικός σύνδεσµος που είναι για να συνδέει τον ελεγκτή PMI µε το κουτί σύνδεσης πρέπει να χειρίζεται µε προσοχή. Όποτε τον συνδέουµε ή αποσυνδέουµε από τον Ελεγκτή, είναι σηµαντικό να στρέφουµε το εξωτερικό µέρος του συνδέσµου για να κλειδώσει ή να ξεκλειδώσει από τον Ελεγκτή. Αποφύγετε να χρησιµοποιείτε εργαλεία στον σύνδεσµο.

Αν οι σύνδεσµοι χρειάζονται καθάρισµα, τότε χρησιµοποιήστε µόνο στεγνό , καθαρό από χηµικά , πιεσµένο αέρα, σαν αυτό που χρησιµοποιείται για τον καθαρισµό φωτογραφικού εξοπλισµού.

 Προσοχή**:** Μην χρησιµοποιείτε ποτέ συµπιεσµένο αέρα από το πλοίο επειδή περιέχει λάδι. Παροµοίως, αποφεύγετε να χρησιµοποιείτε καθαριστικά µε χηµικά, γιατί µπορεί καταστρέψουν την υψηλής αντίστασης µόνωση του συνδέσµου και του καλωδίου.

• ∆ιαµέτρηση**:** Όταν ο µετατροπέας πίεσης χρησιµοποιείται συχνά σε συχνές µετρήσεις απόδοσης και επιθεωρήσεις στην εγκατάσταση της μηγανής, σας προτείνουμε να τον βαθµονοµήσετε κάθε 12 µήνες. Επίσης αν σε κάποια στιγµή ο µετατροπέας φαίνεται να έχει δεχτεί φυσική καταστροφή µε κάθε τρόπο ή αν υπάρχει µερική ή ολοκληρωτική απώλεια σήµατος εξόδου από το µετατροπέα, τότε πρέπει να αλλαχθεί και να ξαναρυθµιστεί το PMI σύστηµα σύµφωνα µε την ευαισθησία του καινούριου µετατροπέα. ∆είτε το παρακάτω µέρος Α.4.1.

Σηµαντική παρατήρηση**:** Όποτε το PMI σύστηµα χρησιµοποιείται για εν πλω επιθεώρηση σε σύνδεση µε τον τεχνικό κώδικα NOx του IMO, είναι υπό την ευθύνη του χειριστή ότι οι συσκευές ( αισθητήρες και δείκτες ) είναι σωστά προσαρµοσµένοι και βαθµονοµηµένοι σε αντιστοιχία µε τις οδηγίες του κατασκευαστή. Για λεπτοµέρειες, παρακαλούµε ανατρέξτε στο 'IMO- NOx Τεχνικός Κώδικας'.

## Α**.4.** Έλεγχοι Συστήµατος

Αν το σύστηµα PMI αποτύχει να δηµιουργήσει επικοινωνία µε την µηχανή που έχει επιλεχθεί, τότε είναι πιθανό ότι οι επιλογές της συγκεκριµένης επικοινωνίας δεν έχουν επιλεχθεί ή ότι η διεύθυνση της µηχανής είναι λάθος.

## Α**.4.1.** Επιλογές Επικοινωνίας

Η επικοινωνία µεταξύ λογισµικού και υλικού του PMI συστήµατος είναι στηµένη χρησιµοποιώντας το διάλογο 'Επιλογές' που δείχνεται στο σχήµα Α-1. Ο διάλογος αυτός ανοίγεται επιλέγοντας την εντολή 'Επιλογές' στο µενού 'Εργαλεία' και πρέπει να είναι στηµένος ως εξής:

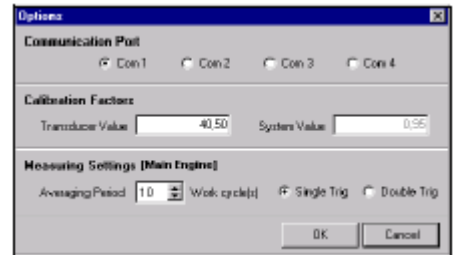

Σχήµα Α*-1.* Ο διάλογος *'*Εργαλεία*'* και *'*Επιλογές*'* 

Θύρα επικοινωνίας**:** 1,2,3 ή 4, εξαρτάται από ποια θύρα του υπολογιστή σας είναι συνδεδεµένη µε το Κουτί Μετατροπής του Συστήµατος PMI.

Συντελεστές Βαθµονόµησης**: '**Τιµή Μετατροπέα' (transducer value) – Η ευαισθησία του μετατροπέα στους 20 – 23<sup>°</sup> C και 250 bar, όπως αναγράφεται στον πίνακα βαθμονόμησης που παρέχεται µε τον µετατροπέα. ' Τιµή Συστήµατος' (system value) – Μια σταθερή τιµή της τάξης 0.95 που να ταιριάζει µε την ενίσχυση του συστήµατος του εκτός σύνδεσης συστήµατος PMI.

Μετρώντας τις ρυθµίσεις**: '**Μέση περίοδος' (average period) – Ορίζει τον αριθµό των κύκλων έργου που η µέτρηση έχει πάρει το µέσο όρο. Κανονικά πρέπει να οριστεί µέσος όρος 10 εργαζόµενων κύκλων. 'Μονός σκανδαλισµός' (single trig) – Κανονική ρύθµιση για σκανδαλισµό µε Κωδικοποιητή Γωνίας. '∆ιπλός σκανδαλισµός' (double trig) – Κανονική ρύθµιση για άλλες λήψεις.

## Α**.4.2.** ∆ιεύθυνση Μηχανής

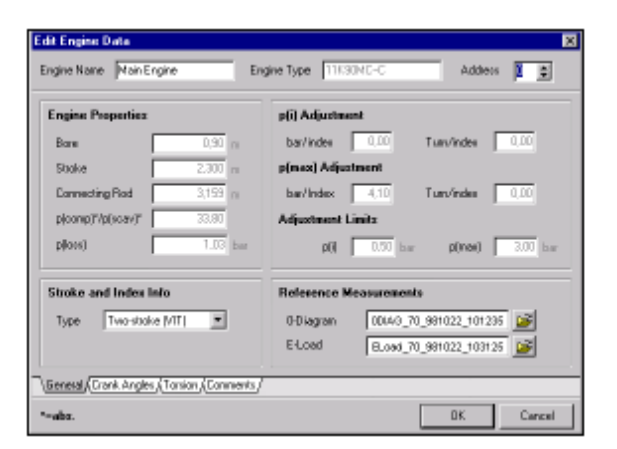

Σχήµα Α*-2.* Ο διάλογος *'* Η συνδεδεµένη µηχανή *>* Επεξεργασία*'* 

Η διεύθυνση της µηχανής δείχνεται στο πάνω µέρος του διαλόγου 'Άνοιγµα µηχανής > Επεξεργασία δεδοµένων µηχανής.

目 Για να προβάλετε αυτόν το διάλογο, πρώτα επιλέξτε 'Άνοιγµα µηχανής' στο µενού 'Αρχείο' και κάντε κλικ πάνω στο όνοµα της αντίστοιχης µηχανής που σας απασχολεί. Ο διάλογος 'Επεξεργασία' ανοίγεται κάνοντας κλικ το ανάλογο πλήκτρο εργαλείων στο πάνω µέρος του διαλόγου 'Άνοιγµα µηχανής'.

Ο αριθµός διεύθυνσης της µηχανής πρέπει να ταιριάζει µε τη SW1 διεύθυνση στο κουτί συνδεσης για τη µηχανή που πρόκειται να µετρηθεί – δείτε σχήµα Α-11.

Αν δεν ταιριάζουν , αλλάξτε τον αριθµό διεύθυνσης του διαλόγου ως ακολούθως. Κανονικά, η διεύθυνση της µηχανής πρέπει να γράφεται όπως παρακάτω:

- Πάντα '0' για την πρώτη µηχανή
- '1' , '2' , '3' … για τη δεύτερη και επόµενες µηχανές, ανεξάρτητα από το αν πρόκειται για δίχρονες ή τετράχρονες.

Εάν µετά τον έλεγχο των ανωτέρω, το PMI σύστηµα συνεχίζει να αποτυχαίνει να επικοινωνήσει µε τον ελεγκτή PMI τότε συνίσταται να ελέγξετε όλα τα βύσµατα και τις ενώσεις του καλωδίου σε όλο το µήκος µέχρι την αντίστοιχη µηχανή. ∆είτε τον Οδηγό Εγκατάστασης για περισσότερες λεπτοµέρειες.

Μια εξήγηση για άλλα πεδία δεδοµένων συµπεριλαµβάνονται στο διάλογο 'Άνοιγµα µηχανής-Επεξεργασία', δείτε το 'Γλωσσάριο' στο πίσω µέρος του οδηγού χρήστη.

## Α**.4.3** Έλεγχος**-**Τεστάρισµα Σκανδάλης

Στην ολοκλήρωση του τεστ επικοινωνίας, το σύστηµα PMI εκκινεί ένα τεστ σκανδάλης και ένα τεστ ΑΝΣ. Αν δεν µπορεί να επιτευχθεί σταθερός σκανδαλισµός, τότε το PMI σύστηµα θα σας προειδοποιήσει αυτόµατα για την κατάσταση που επικρατεί προβάλλοντας το διάλογο 'Τεστ σκανδάλης και ΑΝΣ' που δείχνεται στο σχήµα Α-3.

Τα αποτελέσµατα του τεστ που δείχνονται από αυτόν το διάλογο είναι όπως παρακάτω:

• Αριθµός παλµών που ανιχνεύτηκαν**:** Αυτό παρέχει µια µέτρηση του αριθµού παλµών του στροφαλοφόρου που ανιχνεύτηκαν σε έναν κύκλο της µηχανής.

Όταν ο σκανδαλισµός είναι σταθερός τότε θα προβάλλεται µόνο µια µέτρηση.

Αν ο σκανδαλισµός είναι ασταθής, τότε θα αριθµηθούν οι τελευταίες 5 µετρήσεις. ∆είτε παρακάτω για να σας βοηθήσει να καθορίσετε την αιτία.

| <b>Trigger and TDC Test</b>       |        |                     |             |
|-----------------------------------|--------|---------------------|-------------|
| Triggering<br><b>Hastable</b>     |        |                     | Close       |
| No. of pulses detected:           |        | 512 511 512 513 512 | Repeat      |
| No. of pulses stored for enginet  | 512    |                     | Display     |
| Pulse deviation Iminument         | 99.32% | 102, 57%            | <b>Save</b> |
| TDC pulse relative to trig pulse. | 74.58% | 25422               |             |

Σχήµα Α*-3.* Ο διάλογος *'*Τεστ σκανδάλης και ΑΝΣ*'* 

- Αριθµός των παλµών που αποθηκεύονται για τη µηχανή**:** Η µέτρηση παλµού της γωνίας στροφάλου που λήφθηκε όταν ο τελευταίος σκανδαλισµός ήταν σταθερός.
- Παρέκκλιση**(min/max):** ∆ίνει το ελάχιστο και µέγιστο ποσοστό των παλµών της γωνίας στροφάλου που σχετίζονται µε το µέσο χρόνο επανάληψης.

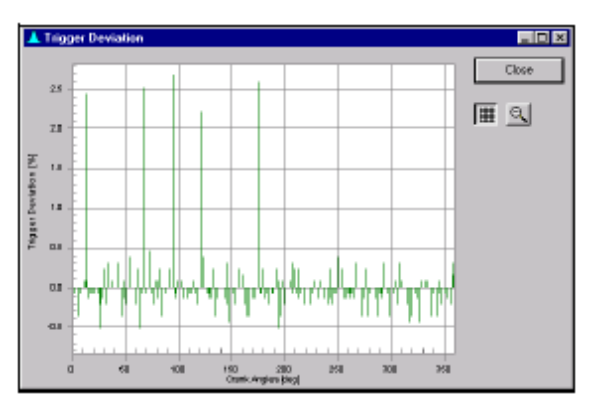

Σχήµα Α*-4.* Ο διάλογος *'*Παρέκκλιση Σκανδάλης*'*  Μεγάλες παρεκκλίσεις δείχνουν µια βρόµικη λήψη ή ένα προβληµατικό σύστηµα σκανδάλης. ∆είτε το τµήµα Α.5.1. έως Α.5.3.

Για να λάβετε µια γραφική παράσταση της παρέκκλισης παλµών σκανδάλης, κάντε κλικ στο πλήκτρο 'Προβολή' στο διάλογο. ∆είτε σχήµα Α-4.

• Σχέση παλµού ΑΝΣ και παλµού Σκανδάλης**:** ∆είχνει τη σχετική θέση της αιχµής του παλµού του ΑΝΣ που εκτίµηση της αρχής και τέλους της περιόδου παλµού του στροφάλου ( δείτε σχήµα Α-5 ) . Για σωστό συγχρονισµό η αιχµή πρέπει να τοποθετείτε µεταξύ του 15% και του 85% της περιόδου παλµού του στροφάλου.

Αν κάποια από τις τιµές είναι µικρότερη από 15% ή µεγαλύτερη από 85% , τότε η λήψη δεν είναι ρυθµισµένη σωστά ή είναι προβληµατική. ∆είτε το κεφάλαιο Α.5.1 έως Α.5.3 , ανάλογα µε το ποια είναι η κατάλληλη για τον τύπο του λήψη.

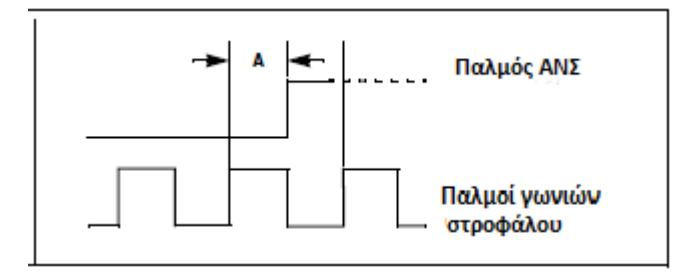

Σχήµα Α*-5* Χρονισµός των παλµών του ΑΝΣ και της γωνίας στροφάλου

Επανάληψη του Τεστ σκανδάλης:

 Για να επαναληφθεί το Τεστ σκανδάλης, κάντε κλικ στο πλήκτρο επανάληψη στο διάλογο.

Αποθήκευση της µέτρησης του Τεστ Σκανδάλης:

 Όταν το τεστάρισµα έχει ολοκληρωθεί και το σύστηµα έχει καθαριστεί ή ξανά ρυθµιστεί για να παρέχει σταθερές µετρήσεις παλµών σκανδάλης, κάντε κλικ στο πλήκτρο 'Αποθήκευση' στο διάλογο. Αυτό θα αποθηκεύσει τη µέτρηση των παλµών για χρησιµοποίηση σε ακόλουθα τεστ σκανδάλης.

 Για πολλές µηχανές, επαναλάβετε τα τµήµατα Α.4.1. , Α.4.2 , Α.4.3 για να ελέγξετε την Επικοινωνία και να κάνετε έλεγχο και σε άλλες µηχανές.

# Α**.5** Έλεγχοι Συντήρησης και Ρυθµίσεις

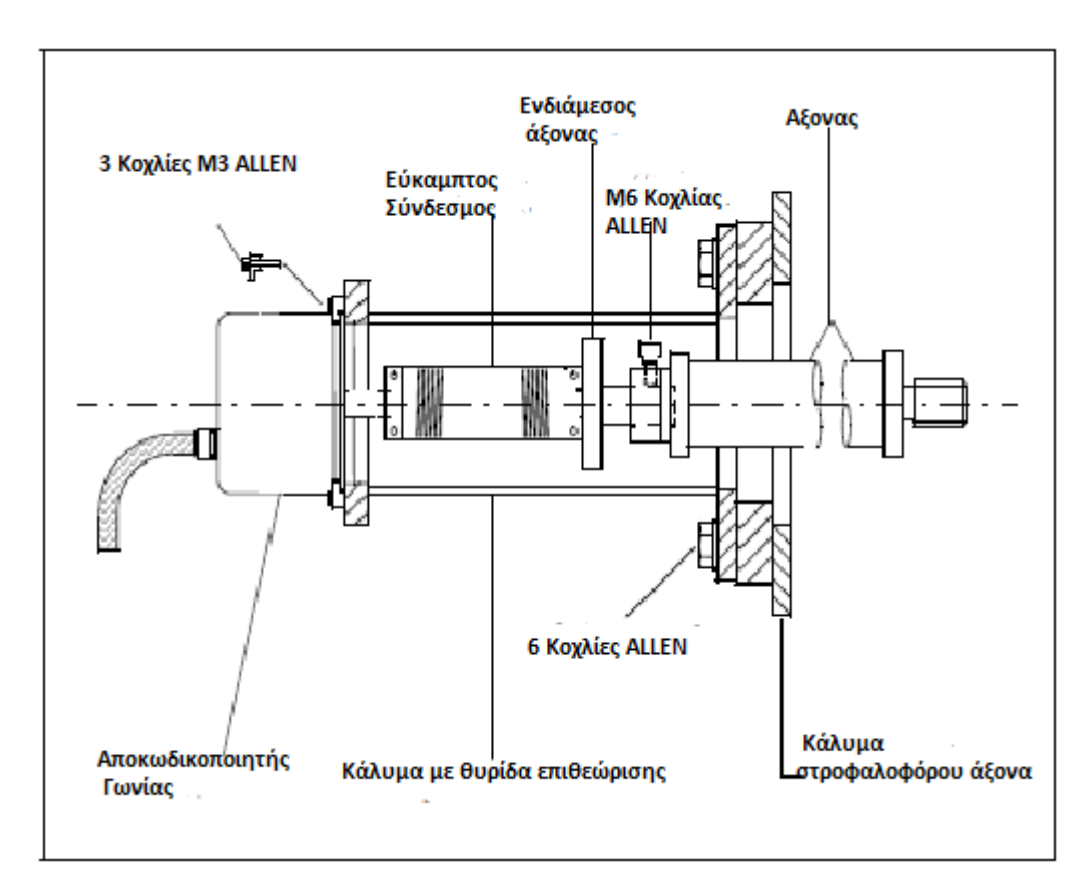

## Α**.5.1** Κωδικοποιητής Γωνίας

Σχήµα Α*-6* Τοποθέτηση του Κωδικοποιητή Γωνίας

Σε εγκαταστάσεις που έχουν έναν Κωδικοποιητή Γωνίας για ενεργοποίηση της διαδικασίας της µέτρησης (δηλ. σκανδαλισµό), πρέπει να γίνουν οι ακόλουθοι έλεγχοι και ρυθµίσεις αν το PMI σύστηµα αποτυγχάνει να µετρήσει σωστά:

#### • Συγχρονισµός του παλµού του ΑΝΣ**:**

- 1. Συνδέστε τον κρίκο και γυρίστε τη µηχανή µέχρι ο κύλινδρος Νο.1 να φτάσει στο Άνω Νεκρό Σηµείο παρατηρώντας την ένδειξη στο βολάν της µηχανής. Το πράσινο φως πρέπει τώρα να ανάψει στο ενδιάµεσο κουτί. Αν δεν συµβεί Αυτό τότε πραγµατοποιήστε τα βήµατα 2 έως 5.
- 2. Χαλαρώστε του 3 κοχλίες M3 Allen, συσφίγγοντας τον κωδικοποιητή γωνίας στην κυλινδρική υποδοχή στο ελεύθερο τέλος του στροφαλοφόρου άξονα. ∆είτε σχήµα Α-6.
- 3. Στρέψτε την υποδοχή του κωδικοποιητή µε το χέρι µέχρι να ανάψει το πράσινο φως στο ενδιάµεσο κουτί.
- 4. Σφίξτε τους 3 κοχλίες Μ3 Αllen, στον κωδικοποιητή γωνίας. ∆είτε σχήµα Α-6.
- 5. Ελέγξτε ότι το πράσινο φως παραµένει αναµµένο. Αν το φως σβήσει επαναλαµβάνετε τα βήµατα 2 έως 5 µέχρι να παραµείνει αναµµένο.

#### • Κραδασµοί µηχανής**:**

Ελέγξτε ότι οι θυρίδες του στροφαλοφόρου άξονα της µηχανής είναι τελείως κλειστές και οι πόρτες δεν δονούνται υπερβολικά. Αν οι πόρτες δονούνται, ένας αριθµός µεταλλικών νευρώσεων πρέπει να συγκολληθεί στο κάλυµµα για να σκληρύνει.

#### • Αφαίρεση και Αντικατάσταση**:**

Αν οποιοδήποτε µέρος του Κωδικοποιητή γωνίας ή των θυρίδων του στροφαλοφόρου άξονα πρέπει να αφαιρεθούν για οποιοδήποτε λόγο, τότε η όλη συνδεσµολογία πρέπει να ξανάτοποθετηθεί και να ρυθµιστεί όπως περιγράφεται στον οδηγό εγκατάστασης.

Προειδοποίηση**:** Για να αποφευχθεί τραυµατισµός, σβήστε τη µηχανή και µπλοκάρετε τον µηχανισµό εκκίνησης πριν την προσπάθεια αφαίρεσης ή αντικατάστασης του κωδικοποιητή γωνίας.

## Α**.5.2** Λήψη εκποµπής φωτός

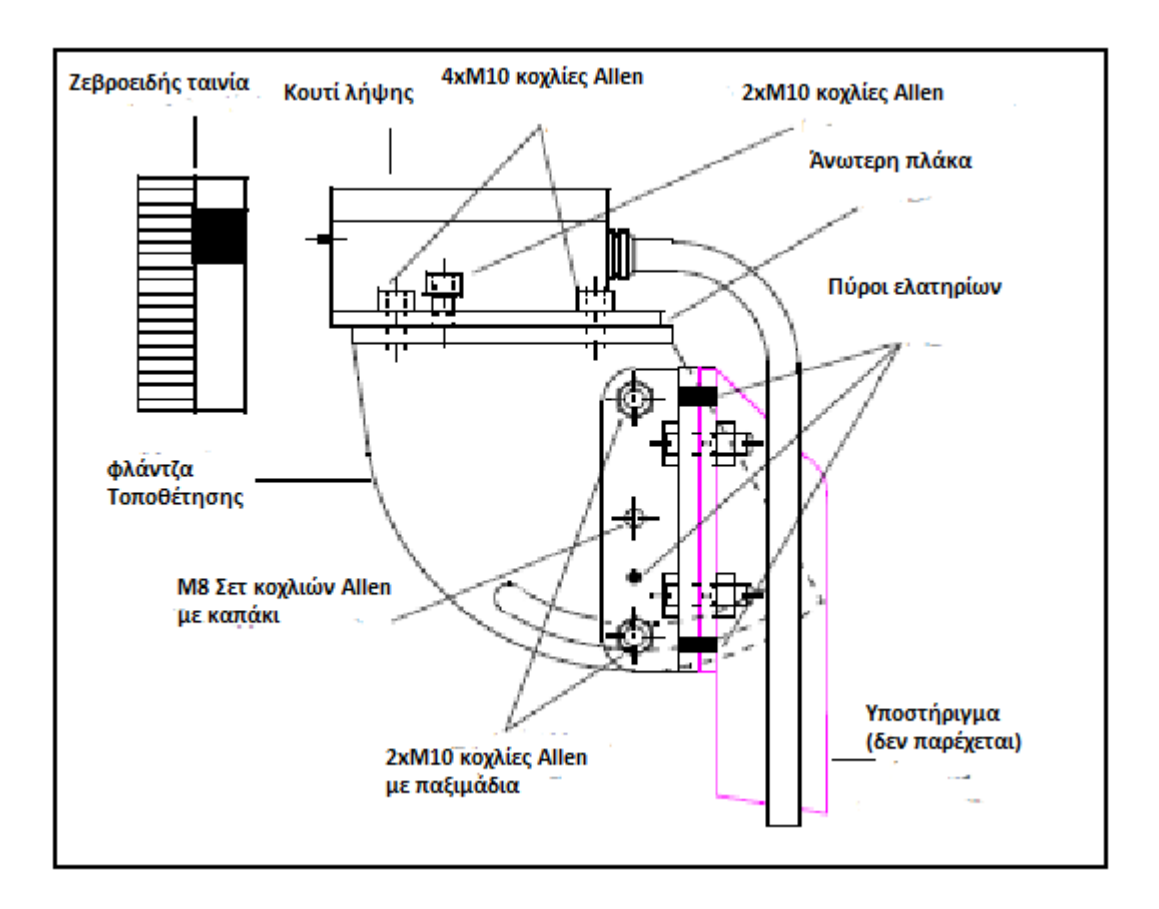

Σχήµα Α*-7.* Τοποθέτηση της λήψης εκποµπής φωτός στο προσαρµόσιµο υποστήριγµα*.* Βέβαια κάποια µέρη µπορεί να διαφέρουν στην σχεδίαση και στην εµφάνιση για να ταιριάζουν στην εφαρµογή*.* 

Σε εγκαταστάσεις που χρησιµοποιούν Λήψη εκποµπής φωτός µε ζεβροειδή ταινία για διαδικασία µέτρησης του ΑΝΣ και της γωνίας στροφαλοφόρου, πρέπει να γίνουν οι ακόλουθοι έλεγχοι και ρυθµίσεις αν το PMI σύστηµα αποτυγχάνει να ενεργοποιήσει τη διαδικασία της µέτρησης σωστά:

- 1. Εφαρµόστε τις ακόλουθες προειδοποιήσεις ασφαλείας:
- Σταµατήστε τη µηχανή
- Μπλοκάρετε το µηχανισµό εκκίνησης
- Σταµατήστε την παροχή αέρα εκκίνησης
- Συνδέστε τον κρίκο της µηχανής

2. Ελέγξτε ότι η ζεβροειδής ταινία που είναι συνδεδεµένη στον οδηγητικό άξονα δεν είναι λερωµένη λάδι , σκόνη και γράσο. Καθαρίστε την επιφάνεια της ταινίας χρησιµοποιώντας ένα στεγνό απορροφητικό πανί.

Προσοχή **:** Μην χρησιµοποιείτε καθαριστικά που περιέχουν χηµικούς διαλύτες και απορρυπαντικά , γιατί αυτά µπορεί να σβήσουν την ταινία , καταστρέφοντας την επιφάνεια και χαλώντας τις ιδιότητες της.

3. Ελέγξτε ότι η λήψη υποστηρίζεται σταθερά και είναι κατάλληλα ευθυγραµµισµένη µε τις ρίγες της ταινίας. Πρέπει να υπάρχει ένα διάκενο 2 χιλιοστών µεταξύ των άκρων των λήψεων και τις ζεβροειδούς ταινίας. ∆είτε το σχήµα Α-7 και το Α-8.

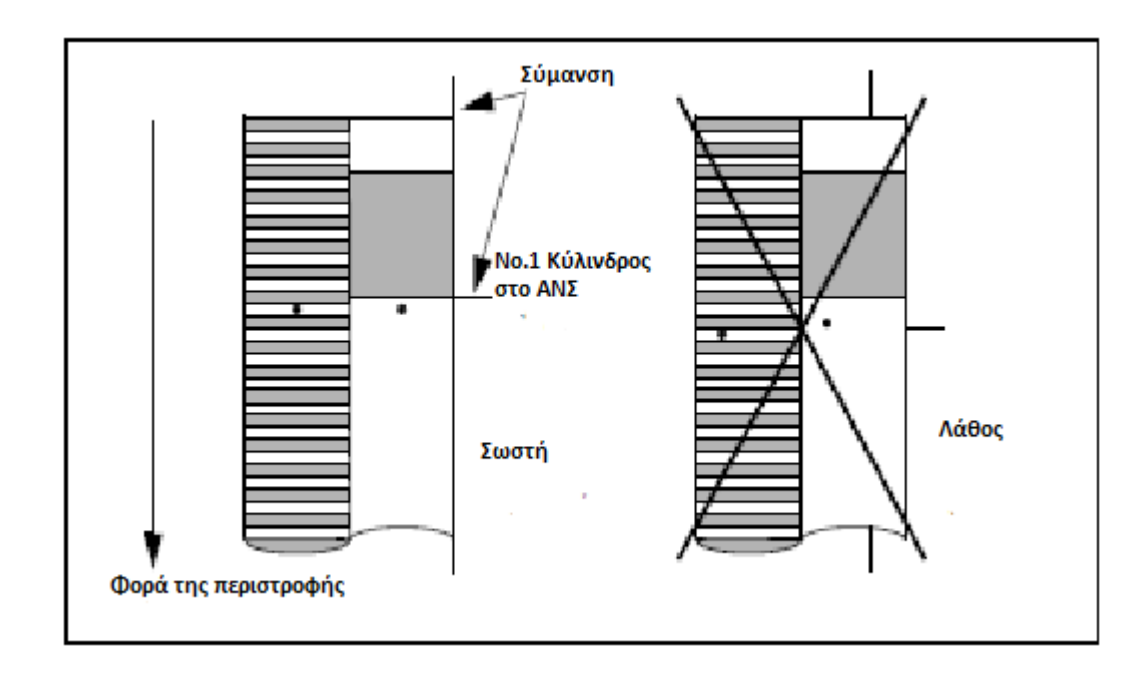

Σχήµα Α*-8* Ευθυγράµµιση της ζεβροειδούς ταινίας και οι τελείες φωτός από τη λήψη *LE* 

4. Ελέγξτε ότι η λήψη εκποµπής φωτός προβάλει 2 τελείες µε κόκκινο φως στη ζεβροειδή ταινία και ότι το φως ένδειξης στο Ενδιάµεσο Κουτί αναβοσβήνει συνέχεια όταν η µηχανή έχει ξεκινήσει και λειτουργεί σταθερά.

Αν το φως δεν είναι ορατό , ελέγξτε την καλωδίωση του συστήµατος PMI και τη ρύθµιση των ενισχυτών µέσα στο κουτί λήψης εκποµπής φωτός – ∆είτε τις οδηγίες τοποθέτησης και εγκατάστασης για περισσότερες λεπτοµέρειες.

# Α**.5.3** Ανιχνευτής Εγγύτητας

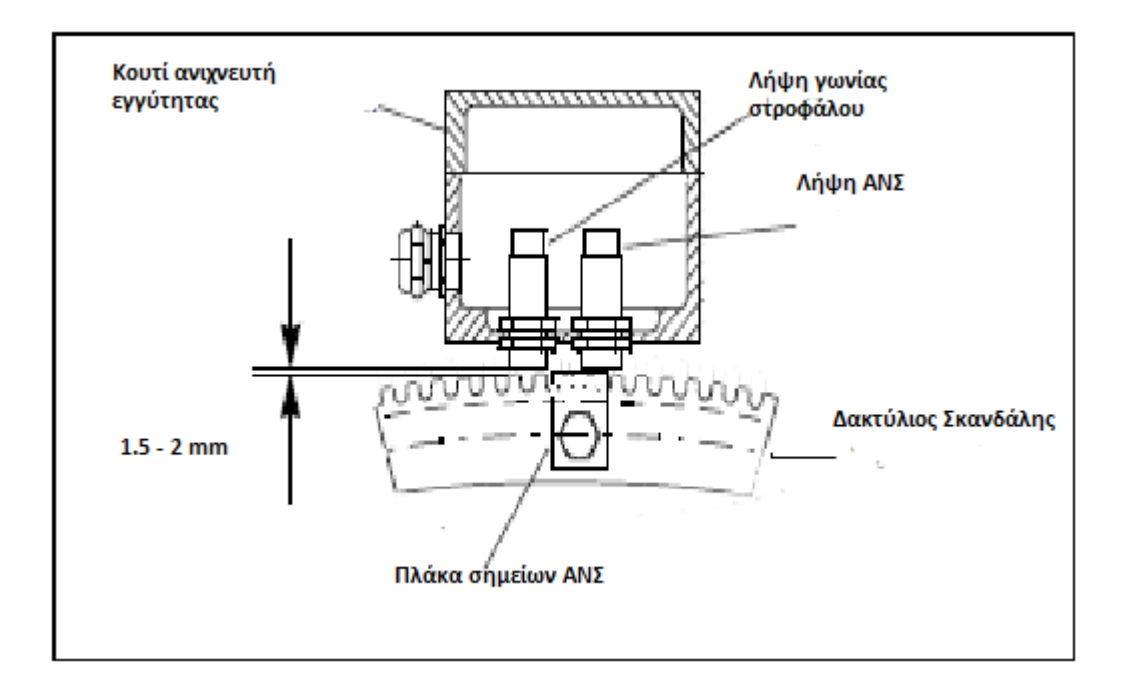

Σχήµα Α*-9 .* Τυπική διάταξη Λήψης ανιχνευτή εγγύτητας *1.5 – 2 mm* από τους οδόντες του δακτυλίου σκανδάλης και του δείκτη ΑΝΣ πάνω στο δακτύλιο*.* 

Σε εγκαταστάσεις που χρησιµοποιούν λήψη ανιχνευτή εγγύτητας για ενεργοποίηση της διαδικασίας µέτρησης γωνία στροφαλοφόρου και άνω νεκρού σηµείου, οι ακόλουθοι έλεγχοι και ρυθµίσεις πρέπει να γίνουν για να λάβουµε σωστή µέτρηση:

⚠

- 1. Εφαρµόστε τις ακόλουθες προειδοποιήσεις ασφαλείας:
- Σταµατήστε τη µηχανή
- Μπλοκάρετε το µηχανισµό εκκίνησης
- Σταµατήστε την παροχή αέρα εκκίνησης
- Συνδέστε τον κρίκο της µηχανής
- 2. Ελέγξτε ότι το κουτί λήψης είναι σταθερά δεµένο και είναι έτσι ευθυγραµµισµένο ώστε οι αντίστοιχες λήψεις να είναι κεντραρισµένα πάνω στους οδόντες του δακτυλίου µέτρησης και το σηµείο του ΑΝΣ στο δακτύλιο. Επίσης ελέγξτε ότι υπάρχει ένα διάκενο των 1,5 µε 2 mm ανάµεσα της άκρης κάθε λήψης και του οδόντος του δακτυλίου µέτρησης ή του σηµείου. ∆είτε σχήµα Α-9.
- 3. Αφαιρέστε το καπάκι από το κουτί λήψης και ελέγξτε ότι τα φωτάκια ένδειξης στο πίσω µέρος των λήψεων αναβοσβήνουν συνέχεια ενώ η µηχανή λειτουργεί. Αν δεν αναβοσβήνουν, τότε υπάρχει είτε µικρό είτε µεγάλο διάκενο µεταξύ τους και του δακτυλίου µέτρησης ή του βολάν, ή δεν λειτουργούν σωστά και πρέπει να αντικατασταθούν.

Για περισσότερες πληροφορίες για τη ρύθµιση των λήψεων του ανιχνευτή εγγύτητας, ανατρέξτε στον οδηγό τοποθέτησης της λήψης του ανιχνευτή εγγύτητας.

## Α**.6.** Αντιµετώπιση Προβληµάτων

Κάποιες από τις τεχνικές δυσκολίες που µπορεί να συναντήσετε κατά την πρώτη προσπάθεια χρησιµοποίησης του PMI συστήµατος περιγράφονται παρακάτω και περιλαµβάνουν χρήσιµες συµβουλές για το πώς να τις αντιµετωπίσετε.

## Μεγάλος Χρόνος Μέτρησης **–** το φως **'**Σφάλµατος**'** αναβοσβήνει στον Ελεγκτή **PMI:**

Ο ελεγκτής PMI αυτόµατα αλλάζει την έκταση της µέτρησης και ξανά-ξεκινά τη µέτρηση όταν η µέγιστη πίεση του κυλίνδρου ξεπερνάει τα 100bar. Όταν αυτό συµβεί τότε το κόκκινο λαµπάκι 'Σφάλµα' ανάβει στο κουτί του ελεγκτή και ο συνολικός χρόνος της µέτρησης αυξάνεται κατά περίπου ένα λεπτό.

Για το τερµατισµό της µέτρησης, το πράσινο πλήκτρο 'Έτοιµο' στο κουτί ελέγχου πρέπει να ανάβει, δείχνοντας ότι το σύστηµα PMI είναι έτοιµο να ξεκινήσει µια επόµενη µέτρηση.

Αν το κόκκινο πλήκτρο 'Σφάλµα' συνεχίζει να αναβοσβήνει χωρίς το πλήκτρο 'Έτοιµο' να ανάβει, τότε επιθεωρήστε το µετατροπέα και τις συνδέσεις του Ελεγκτή του PMI. Βρώµικες συνδέσεις παρεµβάλουν στα αποτελέσµατα των µετρήσεων. ∆είτε το κεφάλαιο Α-3 περί καθαρισµού.

# Αποτυχία Μέτρησης **–** Το λαµπάκι **'**Σφάλµα**'** παραµένει αναµµένο στον Ελεγκτή **PMI¨**

Αν το κόκκινο πλήκτρο 'Σφάλµα' στον Ελεγκτή PMI παραµένει αναµµένο και το σφάλµα δεν µπορεί να ακυρωθεί πατώντας το πλήκτρο, τότε πιθανών να υπάρχει ένα σφάλµα µε την επικοινωνία ή την ενεργοποίηση της διαδικασίας της µέτρησης. Ενεργοποιήστε τη 'Σύνδεση Επικοινωνίας'(=Communication log) στο µενού 'Εργαλεία' για λεπτοµέρειες. ∆είτε σχήµα Α-10.

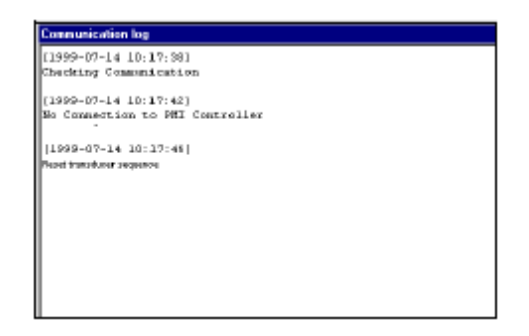

Σχήµα Α*-10.* Ο ∆ιάλογος *'* Σύνδεση Επικοινωνίας*'* 

### **'**Χάσιµο Παλµών ΑΝΣ**' –** Προειδοποίηση Σύνδεσης Επικοινωνίας**:**

Αν η 'Σύνδεση Επικοινωνίας' δείχνει ότι χάνονται οι παλµοί του Άνω Νεκρού Σηµείου, ελέγξτε ότι ο άλτης=(Jumper) JP3 µέσα στο κουτί σύνδεσης είναι στη θέση 'ΟΝ' όπως δείχνεται στο σχήµα Α-11. Αν αυτό δεν είναι επιτυχής, ελέγξτε το σύστηµα ενεργοποίησης διαδικασίας µέτρησης όπως περιγράφεται στα κεφάλαια Α.4.3 µέχρι Α.5.3. ή στον οδηγό εγκατάστασης.

## Ο διάλογος **'**Αποτελέσµατα ΑΝΣ και τεστ Ενεργοποίησης ∆ιαδικασίας Μέτρησης**'** που προβάλλονται στον υπολογιστή **:**

Αν στην αρχή ή κατά τη διάρκεια της µέτρησης ο διάλογος ' Αποτελέσµατα ΑΝΣ και τεστ Ενεργοποίησης ∆ιαδικασίας Μέτρησης' προβάλλεται στον υπολογιστή σας, τότε είναι πιθανό ότι τα σήµατα από το ΑΝΣ και τη Γωνία Στροφάλου από τις λήψεις του στροφαλοφόρου άξονα δεν

λειτουργούν σωστά και χρειάζεται να ρυθµιστούν για να ληφθεί σταθερή διαδικασία µέτρησης. ∆είτε κεφάλαιο Α.4.3 µέχρι Α.5.3.

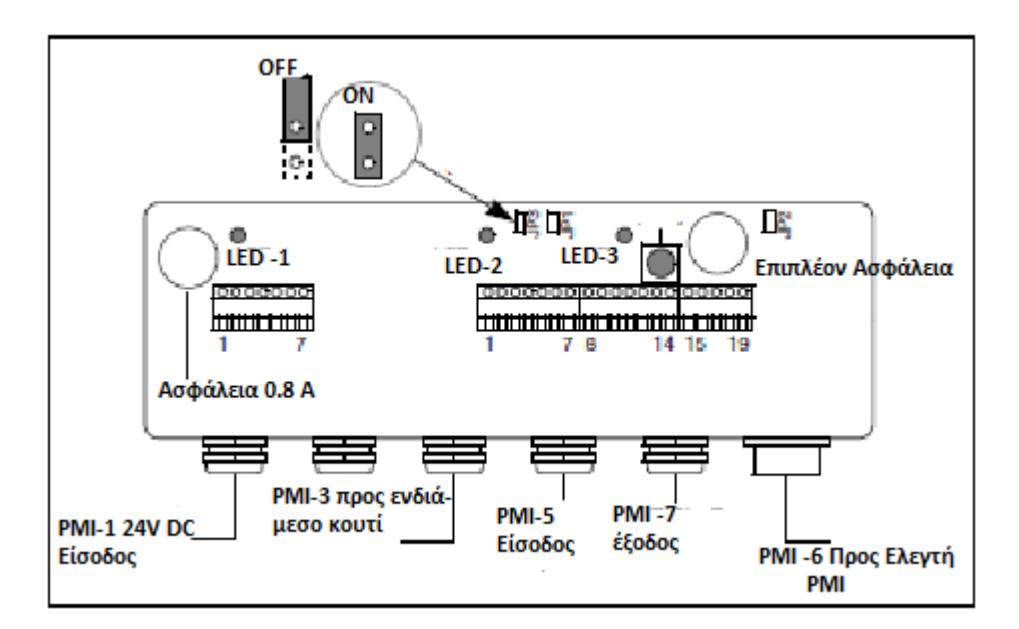

Σχήµα Α*-11.* ∆ιάταξη του κουτιού σύνδεσης του *PMI* συστήµατος

# **'**Η ∆ιεύθυνση του Ελεγκτή **PMI** δεν ταιριάζει µε τη µηχανή που έχει αποθηκευτεί**'** Σφάλµα και Προειδοποίηση Γραµµής Κατάστασης στον υπολογιστή**:**

Αν υπάρχει ένα κόκκινο σηµάδι µε την προειδοποίηση ' Η διεύθυνση του PMI Ελεγκτή δεν ταιριάζει µε τη µηχανή' στο κάτω µέρος της προβολής, επιλέξτε 'Άνοιγµα Μηχανής' και το διάλογο 'Επεξεργασία' για την αντίστοιχη µηχανή στην οποία ο Ελεγκτής PMI είναι συνδεδεµένος και τότε βάλτε τη διεύθυνση της µηχανής στην διεύθυνση της ενεργοποιηµένης µηχανής που δηλώνεται στο μήνυμα σφάλματος που είναι ανοίγεται στη γραμμή προειδοποίησης κατάστασης.

## **'**∆εν υπάρχει σύνδεση στον ελεγκτή **PMI'** γραµµή προειδοποίησης κατάστασης στον υπολογιστή**:**

Αν υπάρχει ένα κόκκινο σηµάδι µε την προειδοποίηση '∆εν υπάρχει σύνδεση στον ελεγκτή PMI' στο κάτω µέρος της προβολής αφού έχετε την επιλογή ' Επικοινωνία ΕΝΤΟΣ(=ΟΝ) , τότε ελέγξτε τα ακόλουθα:

1. Ελέγξτε ότι το βύσµα του κουτιού µετατροπέα που δείχνεται στο σχήµα 2-2 είναι ασφαλισµένο κατάλληλα σε µια από τις θύρες επικοινωνίας του υπολογιστή και ότι η κατάλληλη θύρα έχει επιλεχθεί στο µενού 'Εργαλεία', του διαλόγου 'Επιλογές' στον υπολογιστή. ∆είτε κεφάλαιο Α.4.1.

|     | ΚΟΥΤΙ ΣΥΝΔΕΣΗΣ<br>LED NO. |               | <b>ΕΛΕΓΚΤΗΣ</b><br><b>PMI</b> |                                                                                                    |
|-----|---------------------------|---------------|-------------------------------|----------------------------------------------------------------------------------------------------|
|     | 15 V<br>2                 | 5 V<br>3      | Power<br>on                   | ΣΧΟΛΙΑ                                                                                                    |
| ΟĦ  | m                         | Oπ            | Оπ                            | Ξεβιδώστε και ελέγξτε ότι η ασφάλεια των 0.8 Α στο<br>κουτί σύνδεσης είναι ανέπαφη. Μία επιπλέον<br>ασφάλεια περιλαμβάνεται μέσα στο κουτί για<br>αντικατάσταση. |
| On. | Οť                        | <b>On/Off</b> | ОŤ                            | Η μείωση ισχύως των 15 V είναι ελλατωματική.<br>Αντικαταστήστε το κουτί σύνδεσης                                                                                 |
| On  | On                        | ОĦ            | On                            | Η μείβση ισχύως των 5 V είναι ελλατωματική.<br>Αντικαταστήστε το κουτί σύνδεσης.                                                                                 |
| On  | On                        | On            | On                            | Το σύστημα είναι εντάξει.                                                                                                    |

Πίνακας Α*-1.* Κουτί Σύνδεσης *–* Παροχή και έλεγχοι Καλωδίων

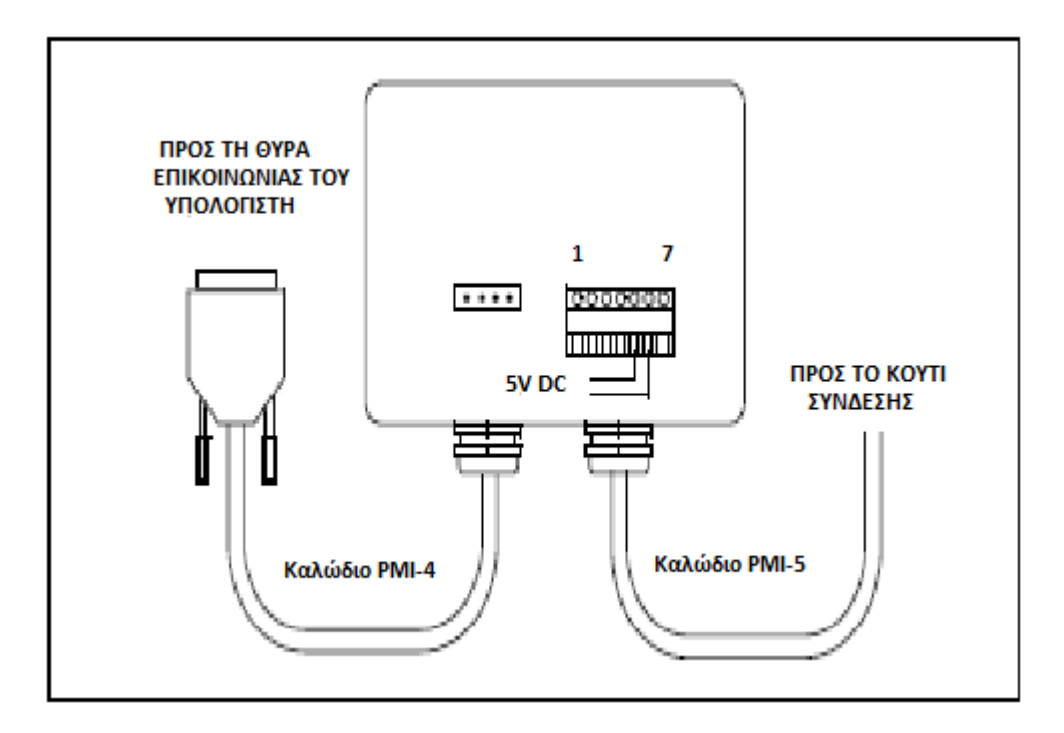

Σχήµα Α*-12 .* ∆ιάταξη του κουτιού µετατροπής του *PMI* συστήµατος*.* 

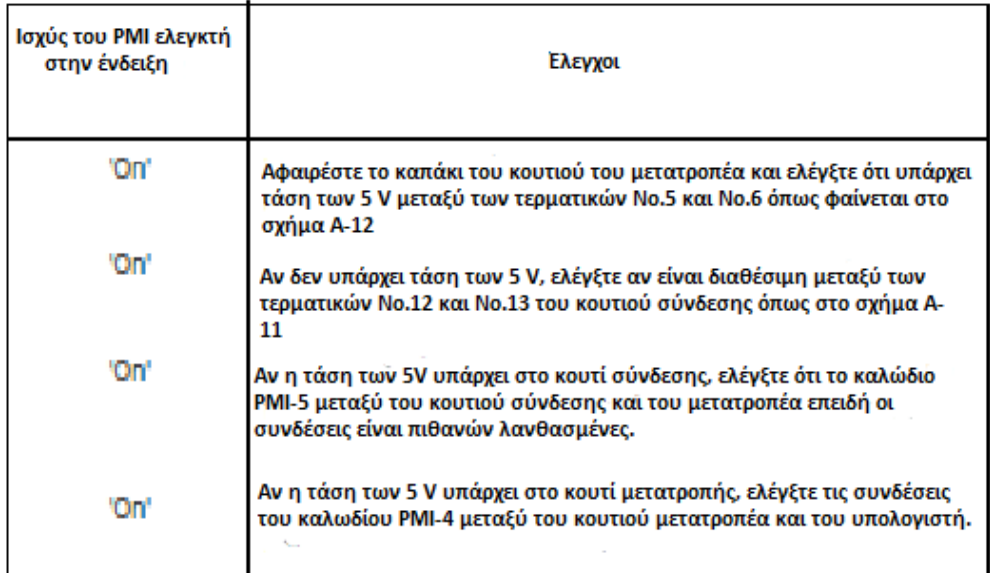

Πίνακας Α*-2.* Κουτί µετατροπέα *–* Έλεγχοι παροχής και καλωδίων

2. Προσπαθήστε να κάνετε επανεκκίνηση της µέτρησης ξανά και αν αποτύχει, ελέγξτε την κατάσταση του πράσινου φωτός 'Τροφοδοσίας' στον Ελεγκτή PMI.

- 3. Αν η ένδειξη 'Τροφοδοσία' δεν ανάβει, αφαιρέστε το καπάκι του κουτιού σύνδεσης που είναι συνδεδεµένος ο Ελεγκτής PMI και παρατηρήστε την κατάσταση των φώτων ένδειξης στο φωτοτυπηµένο σχέδιο µέσα στο κουτί. ∆είτε σχήµα Α-11
- 4. Κάντε τους ελέγχους ενώσεων των καλωδίων, ασφαλειών και παροχής ρεύµατος που δείχνονται στον πίνακα Α-1, σύµφωνα µε την κατάσταση των ενδείξεων όπως δείχνονται παραπάνω.
- 5. Αν η ένδειξη 'Τροφοδοσία' ανάβει, αφαιρέστε το καπάκι του κουτιού µετατροπής και κάντε τους ελέγχους στη παροχή ρεύµατος και στο καλώδιο που δείχνονται στον πίνακα Α-2.

### Λανθασµένες ενδείξεις**:**

Στα ακόλουθα, δίνονται παραδείγµατα από διάφορους τύπους σφαλµάτων µετρήσεων µε συµβουλές για τη διόρθωση τους.

#### Ένδειξη ενδεικνυοµένης πίεσης υψηλή ή πίεση συµπίεσης πολύ χαµηλή**:**

Τα ασφαλιστικά των κυλίνδρων είναι µάλλον ελαττωµατικά και πρέπει να επισκευαστούν ή να αντικατασταθούν.

#### Αρνητική ενδεικνυοµένη πίεση και ένδειξη ισχύος**:**

∆εν έχει επιλεχθεί '0-διάγραµµα' ή το '0-διάγραµµα' που έχει επιλεχθεί δεν είναι κατάλληλο '0-διάγραµµα' χωρίς έγχυση πετρελαίου. ∆είτε σχήµα Α-13.

| Measurement: m981128 033135 | ANUD H        |                  | 0-Diagram: m581024 095855 |                          | E-Load:                                   |                                    |  |
|-----------------------------|---------------|------------------|---------------------------|--------------------------|-------------------------------------------|------------------------------------|--|
|                             |               |                  |                           |                          |                                           |                                    |  |
| Cylinder<br><b>Number</b>   | pill<br>[bar] | p(comp)<br>[bar] | p(max)<br>[bar]           | Engine<br>Speed<br>Irpml | <b>Effective</b><br>Power<br><b>JekWI</b> | <b>Effective</b><br>Power<br>[bhp] |  |
| 1                           | $-0.14$       | 136.6            | 134.0                     | 117.0                    | $-122$                                    | $-168$                             |  |
| 2                           | $-0.49$       | 136.9            | 134.9                     | 117.0                    | $-160$                                    | $-217$                             |  |
| 3                           | $-0.82$       | 136.7            | 136B                      | 116,7                    | $-194$                                    | $-264$                             |  |
| 4                           | $-0.54$       | 138.6            | 140,0                     | 117.0                    | $-165$                                    | $-226$                             |  |
| 5                           | 0,80          | 1373             | 135D                      | 117.2                    | $-22$                                     | $-29$                              |  |
| G.                          | $-0.22$       | 137.1            | 136.7                     | 117,2                    | $-131$                                    | $-178$                             |  |
| Mean                        | $-0.23$       | 1370             | 136.2                     | 117.0                    | $-132$                                    | $-180$                             |  |
| New Mean                    | $-0.23$       |                  | 136.2                     |                          |                                           |                                    |  |
| Total                       |               |                  |                           |                          | $-794$                                    | $-1079$                            |  |
|                             | píscav)       | 3,28 bar         |                           |                          |                                           |                                    |  |
|                             |               |                  |                           |                          |                                           |                                    |  |

Σχήµα Α*-13.* Λανθασµένη µέτρηση µε αρνητική ενδεικνυοµένη πίεση και ισχύ*.* 

#### Η ένδειξη του Άνω Νεκρού Σηµείου δεν ταιριάζει µε προηγούµενες µετρήσεις**:**

H λήψη έχει µετακινηθεί µετά από τη µέτρηση του '0-διαγράµµατος'. Ελέγξτε το σύστηµα ενεργοποίησης της διαδικασίας της µέτρησης όπως φαίνεται στο κεφάλαιο Α.5.1.

#### Επίπεση γραµµή στο διάγραµµα Πίεσης**:**

∆εν έχει ανοίξει το ασφαλιστικό ή ο ελεγκτής PMI ή ο µετατροπέας πίεσης δεν λειτουργούν σωστά και πρέπει να ελεγχθούν και πιθανών να αντικατασταθούν. ∆είτε σχήµα Α-14.

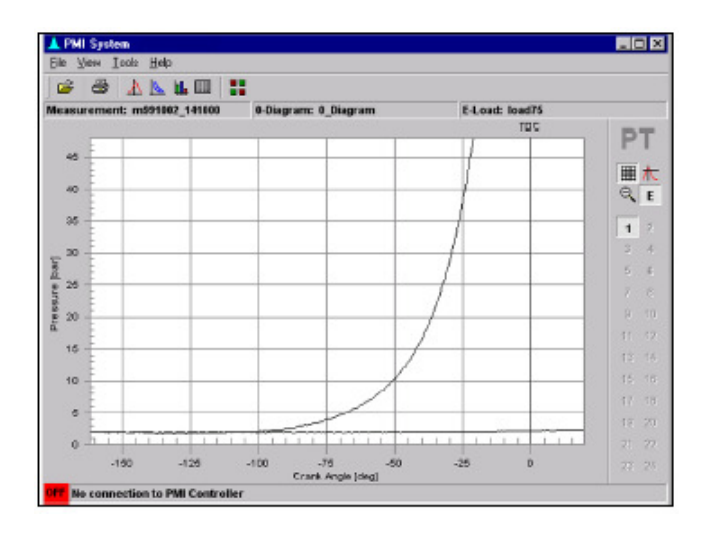

Σχήµα Α*-14* Λανθασµένη µέτρηση που περιέχει επίπεδη γραµµή

## Α**.7** Τεχνική Υποστήριξη

Εάν αντιµετωπίσετε δυσκολίες στη χρησιµοποίηση του συστήµατος PMI, αρχικά εκτελέστε τους ελέγχους συστήµατος και συντήρησης που δίνονται στα κεφάλαια Α.4 και Α.5 αυτού του παραστήµατος για να δείτε εάν µπορείτε να λύσετε το πρόβληµα. Επιπλέον, υπάρχει διαθέσιµη βοήθεια στο κεφάλαιο Α.6 και στο ξεχωριστό οδηγό εγκατάστασης και τοποθέτησης που παρέχονται.

Αν δεν µπορείτε να βρείτε την απάντηση, είστε ευπρόσδεκτοι να επικοινωνήσετε µε την MAN B&W Diesel A/S , όπου η διεύθυνση και ο αριθµός τηλεφώνου δίνεται στο πίσω µέρος του οδηγού. Όταν καλέσετε από τηλέφωνο, πρέπει να έχετε τη τεκµηρίωση του συστήµατος PMI στα χέρια σας και να είστε προετοιµασµένοι να δώσετε τις παρακάτω πληροφορίες:

- Το όνοµα του καραβιού ή της εγκατάστασης.
- Την έκδοση και αριθµό του συστήµατος PMI που βρίσκεται κάτω από το 'Σχετικά µε' στο µενού 'Βοήθεια'.
- Το λειτουργικό σύστημα και τον τύπο των υλικών που χρησιμοποιείται.
- Μια λεπτοµερή έκθεση για το τι συνέβη και τι κάνατε όταν προέκυψε το πρόβληµα.
- Την ακριβή διατύπωση των µηνυµάτων που εµφανίστηκαν στην οθόνη σας.
- Λεπτοµέρειες για το πώς προσπαθήσατε να επιλύσετε το πρόβληµα.

Όταν µας στείλετε µήνυµα µέσω διαδικτύου , σας ζητάµε να συµπεριλάβετε τις παραπάνω πληροφορίες, και επίσης όλες τις σχετικές εκτυπώσεις του υπολογιστή που µπορεί να φανούν χρήσιµες.

## Γλωσσάριο

### Γλωσσάριο Όρων

#### Κωδικοποιητής Γωνίας:

 Ένα εργαλείο ακριβείας το οποίο παράγει συνεχιζόµενους ηλεκτρικούς παλµούς για ενεργοποίηση της διαδικασίας της µέτρησης του PMI συστήµατος σύµφωνα µε της περιστροφή και τη γωνιακή θέση του στροφαλοφόρου άξονα της µηχανής.

#### ∆ιάγραµµα Ισορροπίας:

Ένα ιστόγραµµα που προβάλει τιµές ισορροπίας, όπως δεδοµένα πίεσης κυλίνδρου κ.α.

#### ΚΝΣ – Κάτω Νεκρό Σηµείο:

Η χαµηλότερη θέση του εµβόλου.

#### ∆ιάµετρος:

Η διάµετρος του κυλίνδρου. Μονάδα µέτρησης είναι το µέτρο.

#### Υπολογισµένες Τιµές:

 Οι τιµές που προέρχονται βάση των µετρήσεων του συστήµατος PMI όπως Ενεργός Ισχύς της µηχανής, παρεκκλίσεις πίεσης και προτεινόµενες ρυθµίσεις.

#### Πίεση Συµπίεσης:

Η πίεση που αναπτύσσεται σε έναν κύλινδρο στο ΑΝΣ. Μονάδα µέτρησης είναι το bar.

#### ∆ιωστήρας:

 Η ράβδος που ενώνει το έµβολο µε τον στροφαλοφόρο άξονα. Το µήκος του καθορίζεται ως η απόσταση µεταξύ των κέντρων των διαµέτρων σε κάθε άκρη του. Μονάδα µέτρησης είναι το µέτρο.

#### Γωνία Στροφαλοφόρου Άξονα:

Η γωνία σε µοίρες στρέψης από τον στροφαλοφόρο άξονα.

#### ∆εδοµένα Γωνίας Στροφαλοφόρου Άξονα:

 Η εγκατεστηµένη 'Επεξεργασία ∆εδοµένων Μηχανής ' καθορίζουν την γωνία του στροφαλοφόρου άξονα και τις ιδιότητες ανάφλεξης µιας επιλεγµένης µηχανής µε την εντολή 'Άνοιγµα Μηχανής' στο µενού 'Αρχείο'. Τα δεδοµένα µπορούν να προβληθούν χρησιµοποιώντας τη λειτουργία 'Άνοιγµα µηχανής – Επεξεργασία'. Οι ιδιότητες που προβάλλονται είναι:

Γωνία στροφαλοφόρου άξονα**:** Η γωνιακή θέση της αρχής και του τέλους της αναζήτησης για την ανεύρεση του ΑΝΣ για κάποιον συγκεκριµένο κύλινδρο της µηχανής.

Με τον κανόνα του αντίχειρα, Η θέση του τέλους βρίσκεται ((360/2\* αριθµό κυλίνδρων)+ 5) µοίρες µετά την ονοµαστική θέση του ΑΝΣ.

Σειρά Ανάφλεξης**:** Η ακολουθία στην οποία γίνεται ανάφλεξη σε κάθε κύλινδρο.

#### Ενεργός Ισχύς:

 Η ισχύς που αναπτύσσεται από τη µηχανή πλην την ισχύ που χάνεται λόγω τριβών κ.α. Μονάδες µέτρησης είναι ekW, bhp.

#### Ε-φορτίο:

 ∆ιάγραµµα πίεσης που είναι βασισµένο σε µετρήσεις πίεσης από κάθε κύλινδρο σε σταθερές καταστάσεις σε φορτίο μηχανής μεταξύ  $50 - 75\%$ , εξίσου διανεμημένη σε όλους τους κυλίνδρους. Αυτό το διάγραµµα χρησιµοποιείται για διορθώσεις συστροφής προς τον καθορισµό του ΑΝΣ κάθε κυλίνδρου.

### Όνοµα µηχανής / Τύπος / ∆εδοµένα ∆ιεύθυνσης:

 'Η 'Επεξεργασία ∆εδοµένων Μηχανής' ταυτολογεί το όνοµα, το τύπο και τη διεύθυνση επικοινωνίας της µηχανής που έχει επιλεχθεί µε την εντολή 'Άνοιγµα Μηχανής' στο µενού

'Αρχείο'. Εάν ο τύπος της µηχανής έχει προκαθοριστεί, το όνοµα της µηχανής και η διεύθυνση µπορεί να αλλαχθεί χρησιµοποιώντας την λειτουργία 'Άνοιγµα Μηχανής – Επεξεργασία'.

#### Ιδιότητες Μηχανής:

 Η προκαθορισµένη 'Επεξεργασία ∆εδοµένων Μηχανής' που καθορίζει τις γενικές ιδιότητες µιας επιλεγµένης µηχανής µε την εντολή 'Άνοιγµα Μηχανής' στο µενού 'Αρχείο'. Τα δεδοµένα µπορούν να προβληθούν χρησιµοποιώντας τη λειτουργία 'Άνοιγµα Μηχανής - Επεξεργασία' και βάζει σε λίστα τις ακόλουθες ιδιότητες:

∆ιάµετρος**:** Η διάµετρος των κυλίνδρων της µηχανής.

∆ιαδροµή**:** Το µήκος της διαδροµής του Εµβόλου.

∆ιωστήρας**:** Η απόσταση µεταξύ των κέντρων του πύρου του σταυρού και των κουζινέτων του στροφαλοφόρου άξονα σε κάθε άκρη της ράβδου.

Κ πίεσης συµπίεσης**/**πίεση σαρώσεως**:** Ο λόγος της πίεσης συµπιέσεως και της πίεσης σαρώσεως. Απώλεια Πίεσης**:** Η ενδεικνυοµένη απώλεια πίεσης λόγω τριβών στη µηχανή.

#### Ταχύτητα Μηχανής:

Η ταχύτητα περιστροφής του στροφαλοφόρου άξονα, εκφρασµένη σε στροφές ανά λεπτό, rpm

#### Σειρά Καύσης:

Η σειρά καύσης των κυλίνδρων.

#### ∆είκτης (Προσαρµογή) :

 Μια τιµή που χρησιµοποιείται για να εκφράσει το ποσό του καυσίµου που εγχέεται µέσα στον κύλινδρο της µηχανής για να ρυθµιστεί η µέση ενδεικνυοµένη πίεση.

#### LE-λήψη:

 Αισθητήρας Εκποµπής Φωτός που ανιχνεύει ανακλώµενες ρίγες µιας συνεχιζόµενης ζεβροειδούς ταινίας που βρίσκεται στον στροφαλοφόρο άξονα της µηχανής. Χρησιµοποιείται για τη διαδικασία της µέτρησης του PMI συστήµατος σύµφωνα µε την περιστροφή και τη γωνιακή θέση του στροφαλοφόρου άξονα.

#### MIP:

Συντετµηµένος όρος που αναφέρεται στην µέση ενδεικνυοµένη πίεση Pi.

#### 0-∆ιάγραµµα:

 ∆ιάγραµµα πίεσης που βασίζεται στη µέτρηση πίεσης κάθε κυλίνδρου σε φορτίο µηχανής µεταξύ του 50- 75% χωρίς έγχυση πετρελαίου (ως εκ τούτου χωρίς καύση) µέσα στον κύλινδρο. Το διάγραµµα αυτό χρησιµοποιείται για να καθορίσει το ΑΝΣ κάθε κυλίνδρου.

#### PD-λήψη:

 Ανιχνευτής Εγγύτητας που ανιχνεύει τον οδόντα του βολάν ή το δακτύλιο σκανδαλισµού µιας µηχανής. Χρησιµοποιείται για τη διαδικασία µέτρησης του PMI συστήµατος σύµφωνα µε την περιστροφή και τη γωνία στροφαλοφόρου άξονα.

#### Προσαρµογές Ενδεικνυοµένης Πίεσης (Pi) :

 Προκαθορισµένη 'Επεξεργασία ∆εδοµένων Μηχανής' που καθορίζει της ιδιότητες ρύθµισης του δείκτη πετρελαίου µιας µηχανής που έχει επιλεχθεί µε την εντολή 'Άνοιγµα µηχανής' στο µενού 'Αρχείο'. Τα δεδοµένα µπορούν να προβληθούν στη λειτουργία ' Άνοιγµα Μηχανής – Επεξεργασία'.Οι ιδιότητες που προβάλλονται είναι:

**Bar/**∆είκτης**:** Η αλλαγή στη µέση ενδεικνυοµένη πίεση (bar) που ευθύνεται στην αύξηση ή µείωση του δείκτη της αντλίας πετρελαίου µιας µονάδας του δείκτη.

Περιστροφή**/**∆είκτης**:** Ο αριθµός των περιστροφών της ράβδου δείκτη της αντλίας πετρελαίου που απαιτείται για να µειωθεί ή να αυξηθεί ο δείκτης καυσίµου µε µία µονάδα.

#### Προσαρµογές Ορίων Ενδεικνυοµένης Πίεσης (Pi) και Πίεσης Καύσης(Pmax):

 Η προκαθορισµένη 'Επεξεργασία ∆εδοµένων Μηχανής' που καθορίζει τη ρύθµιση του ορίου της πίεσης καύσης σε δίχρονη µηχανή που έχει επιλεχθεί από την εντολή 'Άνοιγµα Μηχανής' στο µενού 'Αρχείο'. Αυτά τα δεδοµένα µπορούν να προβληθούν στη λειτουργία ' Άνοιγµα Μηχανής – Επεξεργασία'. Οι ιδιότητες που προβάλλονται είναι:

Pi : Μέγιστη αποδεχτή θετική ή αρνητική απόκλιση που επιτρέπεται στη μέση ενδεικνυομένη πίεση µεταξύ 2 οποιονδήποτε κυλίνδρων.

**Pmax** : Μέγιστη αποδεχτή θετική ή αρνητική απόκλιση που επιτρέπεται στη πίεση καύσης µεταξύ 2 οποιονδήποτε κυλίνδρων.

**Pcomp\*/Pscav\*:** Η µέγιστη συµπίεση του κυλίνδρου ( µετρηµένη σε απόλυτες τιµές) εκφρασµένη σαν λόγος. Έχει εφαρµογή µόνο σε δίχρονες µηχανές.

### Προσαρµογές Πίεσης Καύσης (Pmax):

 Η προκαθορισµένη 'Επεξεργασία ∆εδοµένων Μηχανής' που καθορίζει τις ιδιότητες ρύθµισης του δείκτη σε µια δίχρονη µηχανή που είναι επιλεγµένη από την εντολή 'Άνοιγµα Μηχανής' στο µενού 'Αρχείο'. Αυτά τα δεδοµένα µπορούν να προβληθούν στη λειτουργία ' Άνοιγµα Μηχανής – Επεξεργασία'. Οι ιδιότητες που προβάλλονται είναι:

**Bar/**∆είκτης**:** Η αλλαγή στην πίεση καύσης που έχει προκληθεί από την εισαγωγή ή εξαγωγή µιας ροδέλας ή αυξάνοντας/µειώνοντας το δείκτη της αντλίας µε κατά µία µονάδα.

Περιστροφή**/**∆είκτης**:** Ο αριθµός των περιστροφών της ράβδου ∆είκτη-VIT που απαιτείται για να µειωθεί ή να αυξηθεί ο ∆είκτης-VIT κατά µία µονάδα.

### Περιστροφή του Συνδέσµου:

 Ο αριθµός των περιστροφών που απαιτούνται για να ληφθεί µια ορισµένη µετατόπιση της ράβδου δείκτη.

### ∆ιάγραµµα Πίεσης - Χρόνου :

Ένα διάγραµµα Πίεσης σε σχέση µε το Χρόνο που δείχνει την αλλαγή στην πίεση του κυλίνδρου σε σχέση µε τη γωνιακή θέση του κυλίνδρου από το ΑΝΣ.

### ∆ιάγραµµα Πίεσης – Όγκου:

 Ένα διάγραµµα Πίεσης σε σχέση µε τον Όγκο ( διάγραµµα ένδειξης ή έργου , µε καµπύλη 'µπανάνα') που δείχνει την αλλαγή της πίεσης στον κύλινδρο σε σχέση µε το σχετικό όγκο του κυλίνδρου. Ο σχετικός όγκος είναι 0% στο ΑΝΣ και 100% στο ΚΝΣ.

### Παραποµπή Μετρήσεων:

 Ο χρήστης επιλέγει τα δεδοµένα της µηχανής που αναγνωρίζουν ποιο συγκεκριµένο σετ µετρήσεων (π.χ. 0-διάγραµµα και Ε-φορτίο) που πρέπει να χρησιµοποιηθούν από την προεπιλογή για να διορθωθεί το ΑΝΣ σε όλες τις µελλοντικές µετρήσεις σε µια συγκεκριµένη µηχανή.

 Όλες οι προηγούµενες ρυθµίσεις θα συνεχίσουν να χρησιµοποιούν τις αναφορές µετρήσεων που επιλέχθηκαν προηγουµένως ως προεπιλογές, παρέχοντας ότι δεν έχουν διαγραφεί.

 Για αλλαγή της τρέχων παραποµπής/προεπιλογής, επιλέξτε την λειτουργία 'Επεξεργασία' στην εντολή 'Άνοιγµα Μηχανής' στο µενού 'Αρχείο'.

#### Ρύθµιση Ροδέλας:

 Ο αριθµός των ροδέλων που προστίθενται ή αφαιρούνται σε µια αντλία πετρελαίου για ρύθµιση της πίεσης καύσης.

#### ∆ιαδροµή:

Το µήκος διαδροµής του εµβόλου από το ΑΝΣ στο ΚΝΣ. Μονάδα µέτρησης είναι το µέτρο.

#### Τύπος ∆ιαδροµής – Μηχανής:

Ο αριθµός των διαδροµών του εµβόλου σε µία πλήρη περιστροφή της µηχανής.

#### Πληροφορίες ∆ιαδροµής και Τύπου ∆είκτη:

 Η προκαθορισµένη 'Επεξεργασία ∆εδοµένων Μηχανής' καθορίζει τον αριθµό των διαδροµών του εµβόλου σε µια πλήρης περιστροφή και τη µέθοδο ρύθµισης της πίεσης καύσης µιας µηχανής που έχει επιλεχθεί µε την εντολή 'Άνοιγµα Μηχανής' στο µενού 'Αρχείο'. Υπάρχει η δυνατότητα επιλογής για δίχρονη και τετράχρονη µηχανή, ρυθµίσεις αντλίας κ.α.

#### ΑΝΣ- Άνω Νεκρό Σηµείο:

Το υψηλότερο σηµείο που φτάνει το έµβολο.

#### Συστροφή:

 Η κατάσταση του στελέχους που έχει εφαρµοστεί σε σώµα µε συστροφή ή εφαρµόζοντας µια ροπή. Μονάδα µέτρησης είναι nRad/Nm.

#### ∆εδοµένα Συστροφής:

 H προκαθορισµένη 'Επεξεργασία ∆εδοµένων Μηχανής' που καθορίζει τις στρεπτικές ιδιότητες παραµόρφωσης µιας επιλεγµένης µηχανής από την εντολή 'Άνοιγµα Μηχανής' στο µενού 'Αρχείο'. Αυτά τα δεδοµένα µπορούν να προβληθούν χρησιµοποιώντας τη λειτουργία 'Άνοιγµα µηχανής – Επεξεργασία'. Οι ιδιότητες αυτές είναι:

Συντελεστής Συστροφής**:** Οι συντελεστές συστροφής για κάθε τµήµα ή γκρουπ υποτµηµάτων του στροφαλοφόρου άξονα, ξεκινάνε από το µπροστινό άκρο του στροφαλοφόρου άξονα προς τον κύλινδρο Νο.1 (π.χ. >1), µεταξύ του Νο.1 και του Νο.2 (π.χ. 1>2), κυλινδρου Νο.2 και Νο.3(π.χ. 2>3) και ούτω καθεξής. Μονάδα µέτρησης είναι nRad/Nm.

Οι τιµές που έχουν δηλωθεί είναι σταθερές και βασίζονται στο µηχανικό σχεδιασµό και στα κριτήρια µετρήσεων της MAN B&W Diesel.

### Πληροφορίες Συστήµατος Ενεργοποίησης ∆ιαδικασίας Μέτρησης:

 H επιλογή του χρήστη ' Επεξεργασία ∆εδοµένων Μηχανής' για επιλογή ενεργοποίησης της διαδικασίας της µέτρησης σύµφωνα µε την περιοχή (Πλώρα ή Πρύµα) των αντίστοιχων λήψεων του στροφαλοφόρου άξονα που χρησιµοποιούνται στη µηχανή. Τα δεδοµένα µπορούν να προβληθούν χρησιµοποιώντας τη λειτουργία 'Επεξεργασία' της εντολής 'Άνοιγµα Μηχανής' στι µενού 'Αρχείο'.

Αν το σύστηµα µέτρησης είναι τοποθετηµένο στο τέλος του οδηγού του στροφαλοφόρου άξονα, οι ακόλουθες λεπτοµέρειες απαιτούνται:

- Η διάµετρος του άξονα
- Η απόσταση του βολάν από το σύστηµα µέτρησης.

### VIT ( Ρύθµιση):

 Μεταβλητός Χρονισµός Έγχυσης. Μία µέθοδος ελέγχου του χρονισµού της έγχυσης καυσίµου στον κύλινδρο για ρύθµιση της πίεσης καύσεως.

### Κύκλος Έργου:

∆ίχρονες µηχανές**:** Ένας κύκλος έργου είναι µια πλήρης περιστροφή του στροφαλοφόρου άξονα.

 Τετράχρονες µηχανές**:** Ένας κύκλος έργου είναι δύο πλήρης περιστροφές του στροφαλοφόρου άξονα.

# Περιεχόµενα

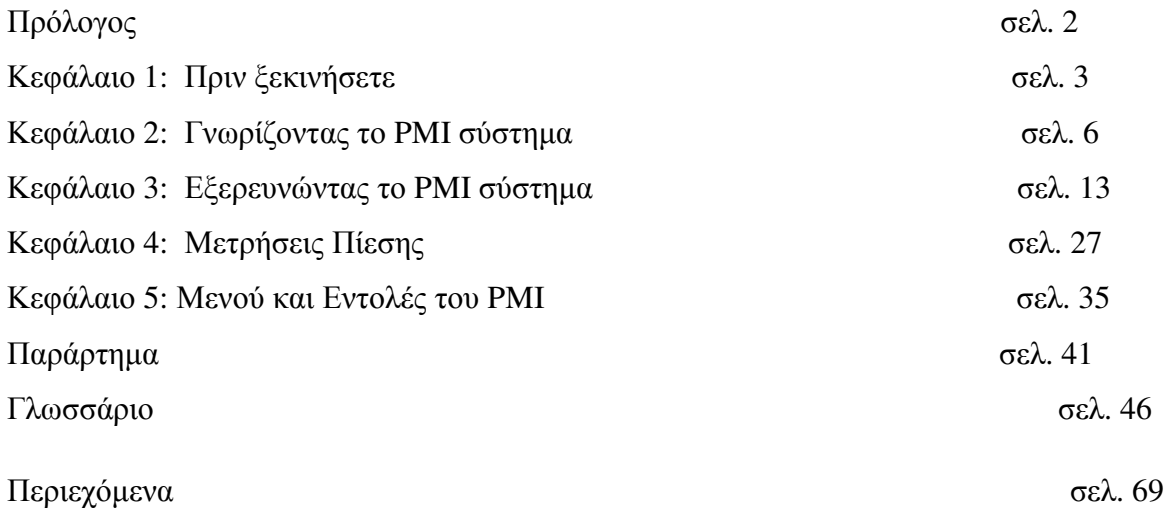